## Herramientas contaje partículas  $\mathcal{A}_2$

(a)

®

B

ø

ি

 $\left( \begin{matrix} 1 \ 0 \end{matrix} \right)$ 

œ,

 $\left( \blacksquare \right)$ 

G

Image<sup>T</sup>

四

ြ ရ

อ

凾

 $\mathbb{C}$ 

 $118$ 

個

ø

但

画

 $+1.9$ 

45

 $\frac{1}{4}$ 

 $-\frac{1}{112}$ 

15

 $\mathbf{t}_3$ 

Fiji<sup>+</sup>is

¢

o

 $-1/19$ 

 $-\frac{1}{120}$ 

 $\frac{1}{16}$ 

 $\mathbf{r}_{22}$ 

 $-\frac{1}{16}$ 

 $\frac{1}{13}$ 

 $-\frac{1}{117}$ 

 $-\frac{1}{20}$ 

 $\frac{1}{\sqrt{5}}$ 

 $^121$ 

 $\ddagger_{22}$ 

∖‴.

 $\mathbf{a}$ 

B

ø

# **¿POR QUÉ USAR IMAGEJ O FIJI?**

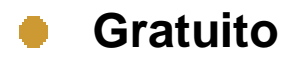

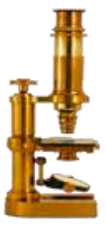

- **Multiplataforma**  $\bullet$
- **Conjunto de herramientas muy completo**  $\bullet$
- **Plugins**
- **Macros**

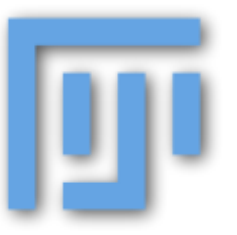

## **¿DÓNDE BAJARLO?**

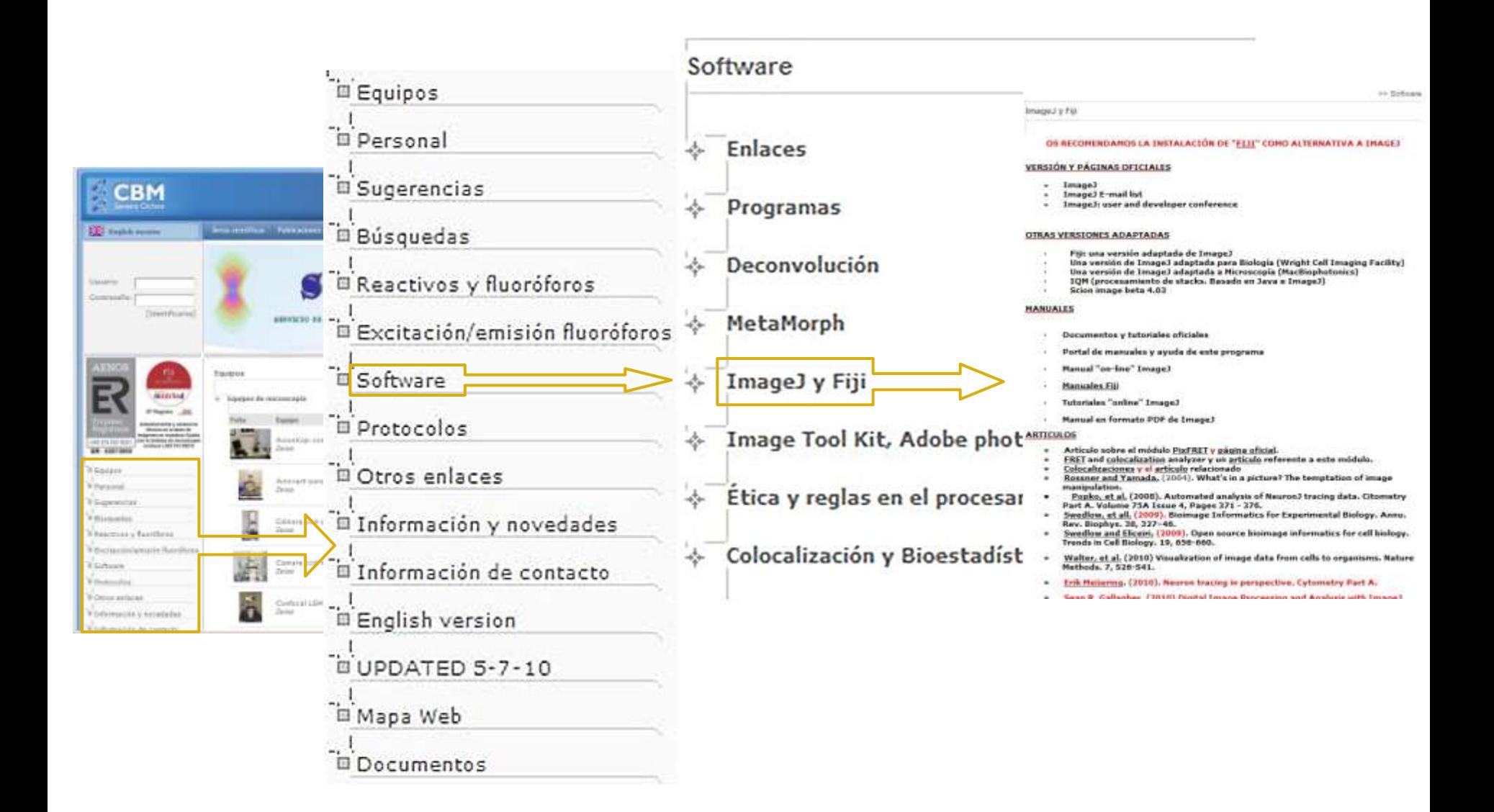

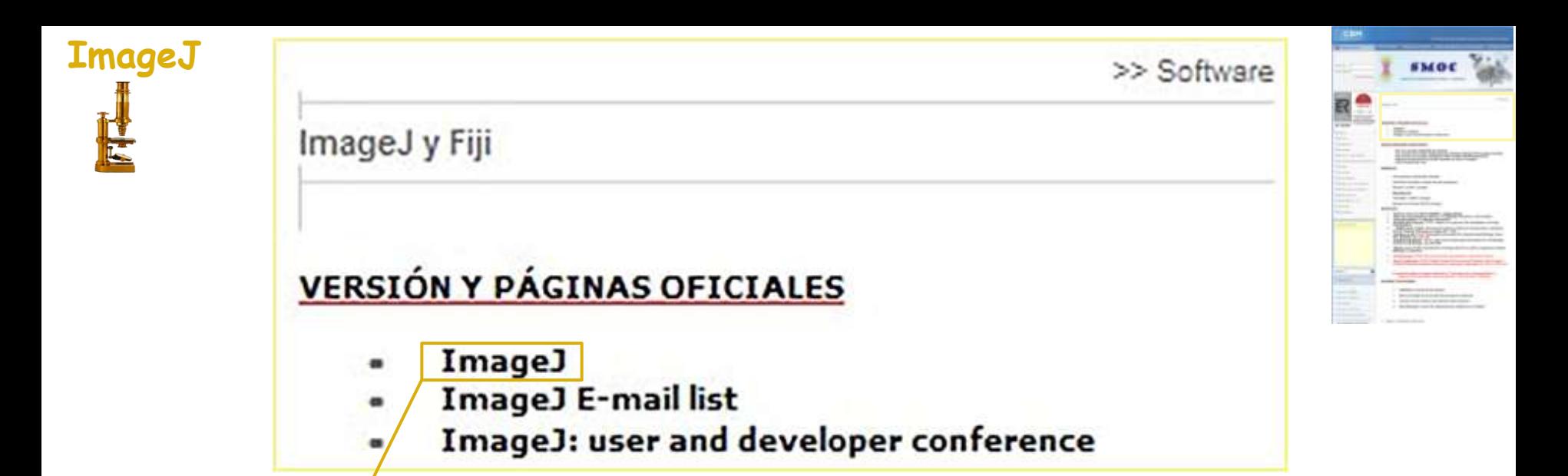

### **Download**

home | news | docs | download | plugins | macros/dev | list | link

maged Image Processing and Analysis in Java

- · Features
- · News
- · Documentation
- Download
- · Plugins
- Developer Resources
- · Applets/Web Start
- · Mailing List
- $\circ$  Links
- · ImageJ Conference (Oct. 27-29) New

This page has been visited [6,513,469] times. Send comments to wsr@nih.gov. Disclaimer

#### **Platform Independent**

To install ImageJ 1.43 on a computer with Java pre-installed, or to upgrade to the latest full distribution (including macros, plugins and LUTs), download ij143 zip (3MB) and extract the ImageJ directory. Use the Help>Update ImageJ command to upgrade to the latest prerelease version.

## Mac OS X

Download ImageJ 1.43 (5.4MB) as a double-clickable Mac OS X application. Includes ImageJ64, which uses Java 1.6 in 64-bit mode on Intel Macs running OS X 10.5 or later. (Instructions)

### Linux

Download ImageJ 1.43 bundled with 32-bit Java (42MB) or with 64-bit Java (35MB). Both versions include Java 1.6.0 10 from Sun and the ImageJ source code. (Instructions)

### Windows

Download ImageJ 1.43 bundled with 32-bit Java 1.6.0 10 (25MB), with 64-bit Java 1.6.0 12 (21MB; requires XP x64 or Vista 64-bit) or without Java (3MB). On Vista and Windows 7, ImageJ must be installed in a directory that the user can write to (e.g., "Documents"). (Instructions)

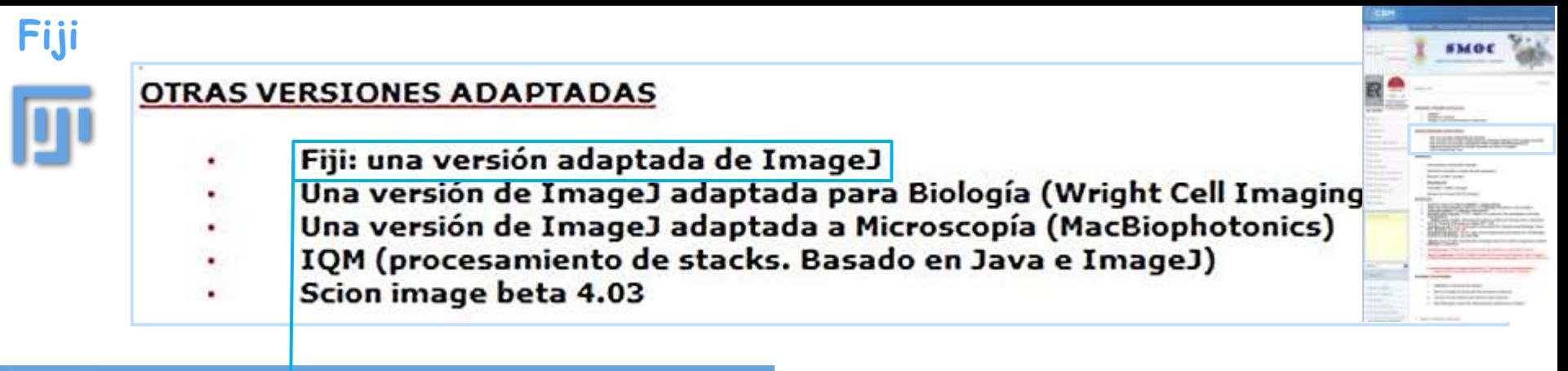

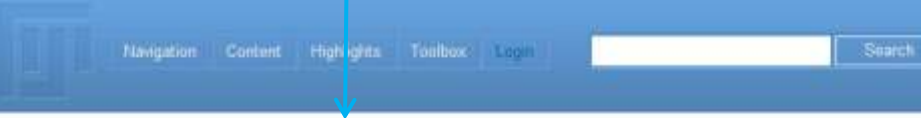

### Fiji Is Just ImageJ

Fig is an image processing package based on ImageJ dP.

For users. Fiji is easy to install and update, bundles a set of plugins in a coherent menu structure (and updatable), along with comprehensive documentation.

For developers, Fiji as an open source project is hosted on a Git source version control repository (P, with access to the source code of all internals, libraries and plugins, and eases the development and scripting of plugins

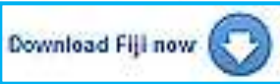

#### **News**

- . 2010-03-01 Fiji featured in Nature Methods review on **Maualization**
- . 2010-02-04 Web Statistics and Fiji usage map
- . 2010-01-21 The Fiji Wiki got a new look
- . 2009-12-17 New Plugin: RATS (Robust Automatic Threshold Selection)
- . 2009-12-04 Updated TrakEM2 to version 0 7m

Browse the news archive.

#### Documentation

#### Using Fiji

- . What you need to know about scientific image processing
- · Installing Fiji
- · Getting started with Fig.

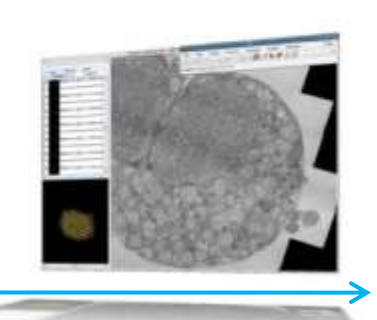

TrakEM2 is an ImageJ plugin for morphological data mining, threedimensional modeling and image stitching, registration, editing and anotation.

You can download the current version of Fiji

- · Linux 图
- Linux (64-bit) $\mathcal{B}$
- Windows
- Windows (64-bit) &
- MacOSXr® Critical: if you update and Fiji does not Note: PPC (G4/G5) Macs are no longer
- All platforms (includes all JREs) &
- All platforms (does not include JREs) @

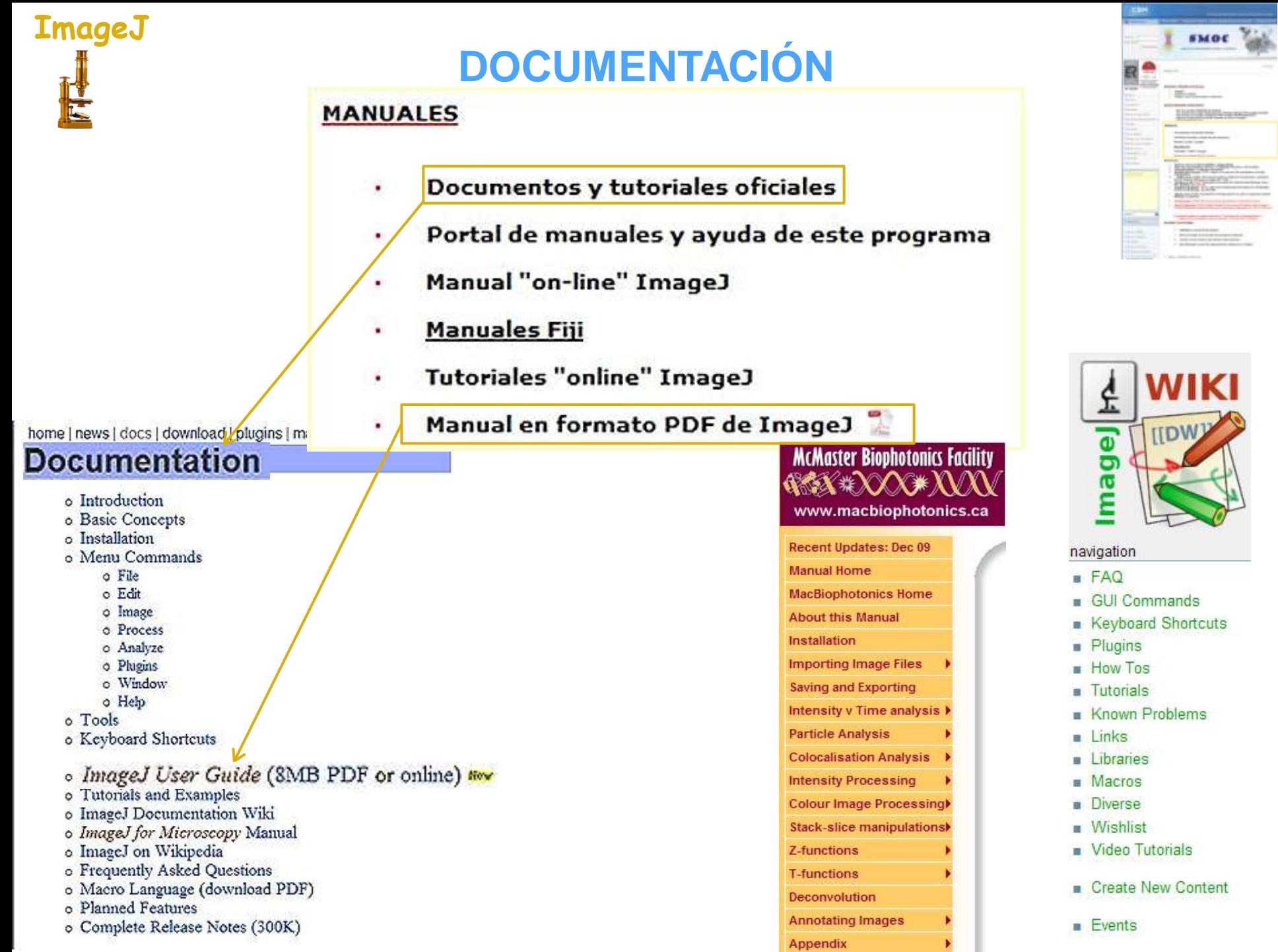

Ò

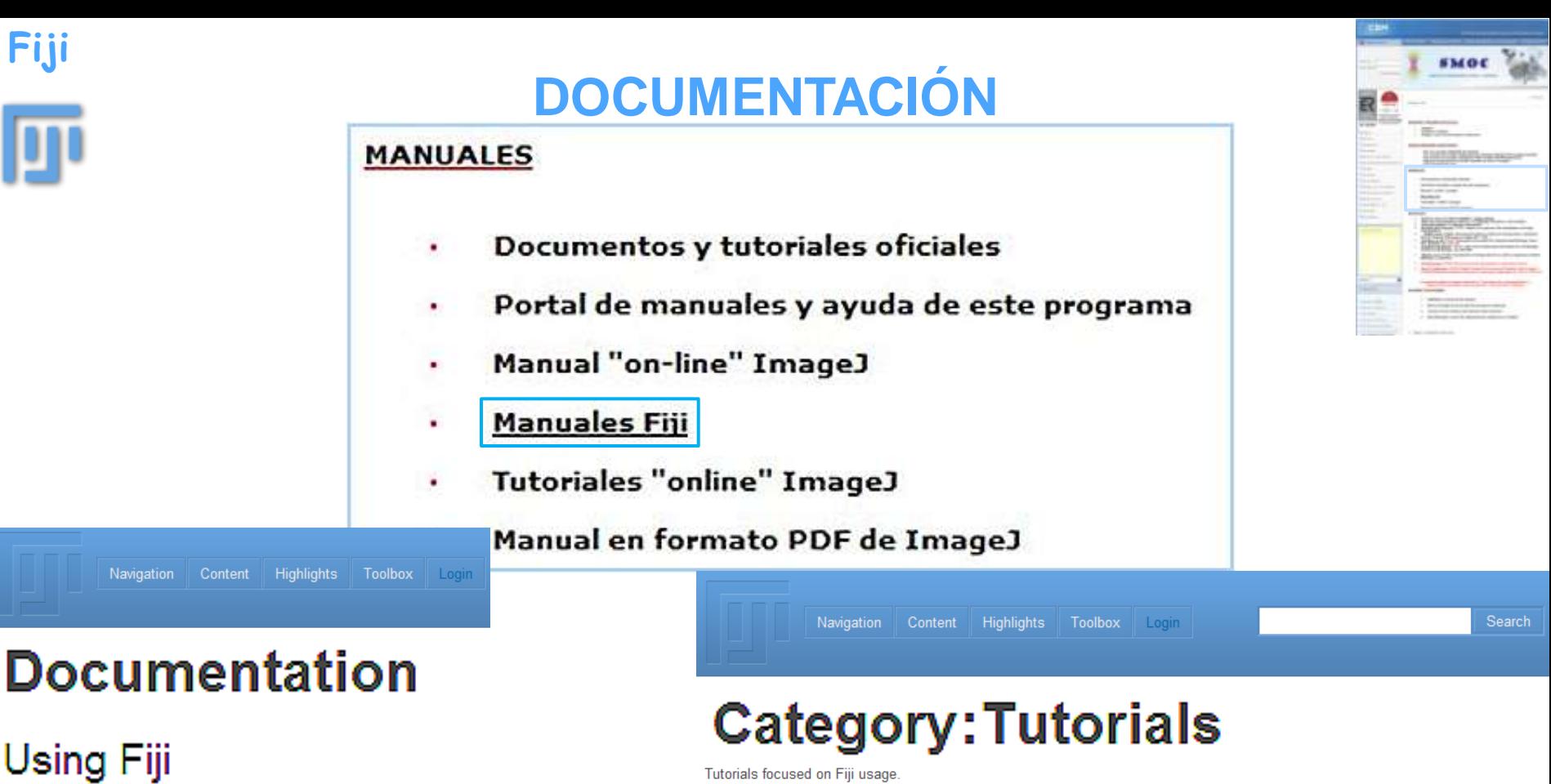

#### • What you need to know about scientific image processing

- Installing Fiji
- Getting started with Fiji
- Tutorials
- Find contact information, mailing list, IRC (chat) and help
- Frequently Asked Questions
- $\cdot$  more

## Advanced Fiji usage

- Registering 3D images
- Segmenting images
- Useful keyboard shortcuts
- Scripting: with Macros, in Javascript, in JRuby, in Jython, in Clojure (see a
- · Some ImageJ tricks
- $\cdot$  Links
- $\cdot$  more.

#### Pages in category "Tutorials"

The following 37 pages are in this category, out of 37 total.

- $\overline{2}$ 
	- 2009-07-10 FIJI presentation from ELMI2009 ImageJ Tutorial
- C
- Colocalization Analysis
- Correcting drift in FRAP experiments
- D
	- Detect Information Loss
- $l$  cont.
- Install Fiji on Windows
- · Installation
- Installing 3rd party plugins
- Introduction into Macro Programming

#### N

- Nuclei Watershed Separation
- R
- 
- T cont
- · TrakEM2 add more sections/layers tutorial
- TrakEM2 align sections tutorial
- TrakEM2 basics tutorial
- TrakEM2 measurements tutorial
- TrakEM2 saving project tutorial
- TrakEM2 segmentation modes tutorial
- TrakEM2 semi-automatic segmentation tutorial
- TrakEM2 tutorials

# **UTILIDADES PLUGINS Y UTILIDADES**

Utilidades y opciones de ImageJ (Plugins)  $\bullet$ 

es destacados

- Macros ImageJ en la sección Documentos/ Software
- Acceso en los menús a las opciones más comunes
- MicroManager-control de adquisición de imágenes en ImageJ

home | news | docs | download | plugins | macros/dev | list | links

 $\bullet$ 

### **Plugins**

**Contents** Acquisition Analysis Collections Color Filters Segmentation Graphics Input/Output Programming Examples **Stacks** Utilities Links to External Sites Acquisition [top] Hamamatsu Orca 12-bit Camera Shading Corrector QuickTime Capture (Capture images using QuickTime) Uptated **TWAIN JTwain** Twain Scan New SensiCam Long Exposure Camera Video Capture Macro Tool (Video for Windows via VirtualDub) New Capturing plugin (Captures images on Windows using JMF) New www.scioncorp.com; Scion Frame Grabbers and Firewire Cameras

www.qimaging.com: QImaging Firewire Cameras ScionFGAkiz: Scion full-frame-rate capture FWCamAkiz Mac OS X Firewire Cameras www.pixelsmart.com: PixelSmart Frame Grabbers

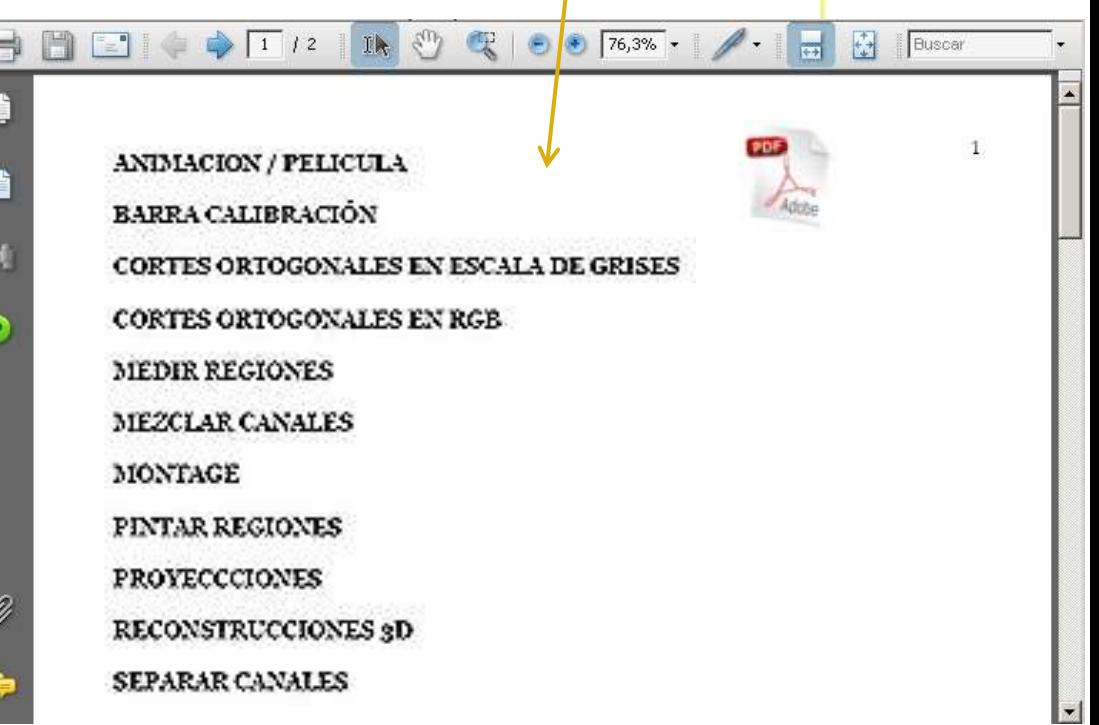

**SMOC** 

## **UTILIDADES**

#### **PLUGINS Y UTILIDADES**

**SMOC** 

目

m

- Utilidades y opciones de ImageJ (Plugins)  $\bullet$
- Macros ImageJ en la sección Documentos/ Software ۰
	- Acceso en los menús a las opciones más comunes
	- MicroManager-control de adquisición de imágenes en ImageJ

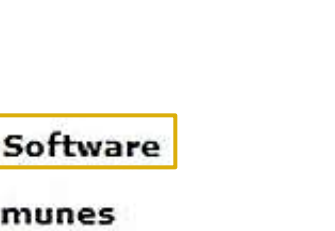

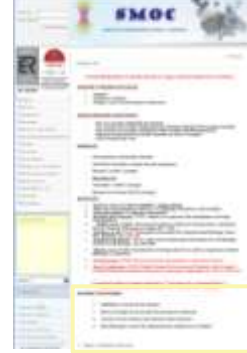

ns y utilidades destacados

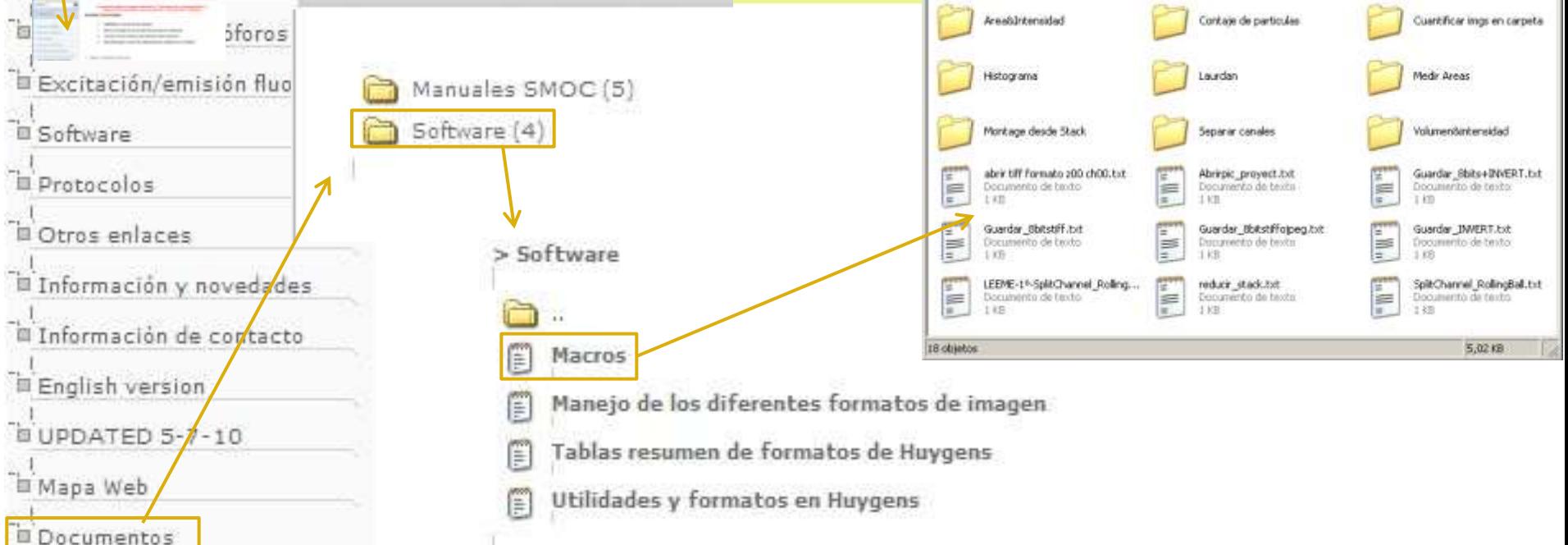

## **UTILIDADES**

#### **PLUGINS Y UTILIDADES**

- Utilidades y opciones de ImageJ (Plugins)  $\bullet$
- Macros ImageJ en la sección Documentos/ Software
- Acceso en los menús a las opciones más comunes
- MicroManager-control de adquisición de imágenes en ImageJ

**Grupos de plugins** 

ImageJ

Wiki

Landini

Parker

3D Filtering

Formatos y visualización de imágenes

LOCI BioFormats (abrir cualquier formato de imagen)

Batch converter (convertir varios archivos)

LSM reader (para archivos "\*.lsm" de Zeiss)

LSM toolbox (para archivos "\*.ism" de Zeiss)

Image5D (abrir imágenes complejas)

View 5D (visualizar imágenes complejas)

RGB to CMYK (para impresión)

**Stacks** 

Stack combiner (montajes de stacks)

**Stack Alignment** 

Duniar u utilidades destacados **TimeLapse** Image Stabilizer (para evitar las vibraciones) Time Stamper (para colocar los tiempos) **TimeSeries Analyzer Mediciones** Auto Threshold MultiThresholder Background correction **Shading corrector** Multimeasure (ROI manager) SIOX (Segmentación) Trainable Segmentation Colocalización, FRET, FRAP Colocalization Colocalization Finder Co-localization (JACoP) **FRET and Colocalization Analyzer** FRET acceptor photobleaching

Stitching (ensamblaie de imágenes) Mosaic J (ensamblaie de imágenes) Stack normalizer (ecualizador de stacks) Stack Reg (alineamiento de stacks) Interactive 3D surface Plot y Volume J (visualización de superficies) 3D Viewer (visualización de volúmenes y superficies en 3D)

Xuv Tools (montaje de imágenes 3D)

Stephan Preibisch (montaje de imágenes 2D v otros)

Measure Stack (mediciones en stacks)

Voxel counter (mediciones en stacks)

TrakEM2 (numerosas funciones para stacks)

Extended Depth of Field (obtención de una imagen enfocada a partir de secciones)

Depth from focus (imagen enfocada a partir de secciones)

Deconvolución (Piotr Wendykier)

Deconvolución (Biomedical Imagin Group-Lausanne)

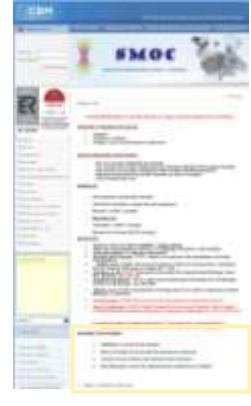

PixFRET

FRET calc

FRET Stoichiometry ImageJ plugin (PFID)

FCalc (FRAP/FLIP)

**FRAP Analysis** 

Seguimiento de partículas y trazado de travectorias

MTrackJ

TrakEM2

Particle Tracker

Particle counter and analyzer

Manual Tracking

Chemotaxis and migration tool (Tracking)

FociPicker3D 3D and 2D particle counter

Neuron Morpho

Neuron] (Neurite tracing and quantification)

Simple neurite tracer

Simple neurite tracer - versión para Fili

# ¿DÓNDE PREGUNTAR?

### **VERSIÓN Y PÁGINAS OFICIALES**

ImageJ

U)

ü

**Australia SMAR** 

- **ImageJ E-mail list**
- ImageJ: user and developer conference

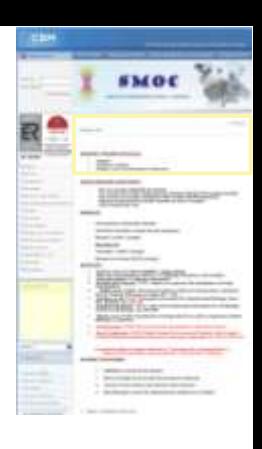

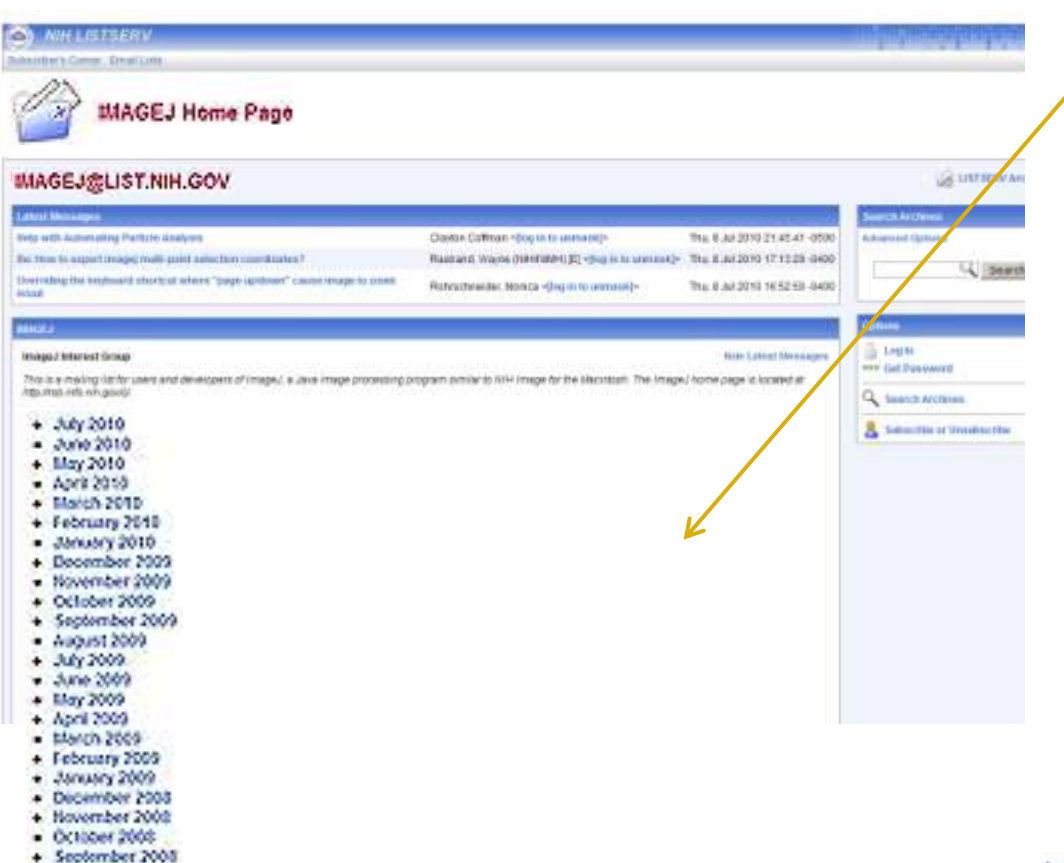

#### home | news | docs | download | plugins | macros/dev | list | links

## **ImageJ Mailing List**

The ImageJ mailing list ssion group for ImageJ users and developers.

#### Subscribing

To subscribe, send the command

subscribe imagej yourfirstname yourlastname

in the body of an email message to listserv@list.nih.gov. Or join the list at list.nih.gov/archives/imagej.html.

#### **Sending Messages**

To send a message to all the people subscribed to the list, send mail to imagej@list.nih.gov. Commands (e.g., "UNSUBSCRIBE IMAGEJ") should be sent to listserv@list.nih.gov.

#### **List Archives**

Messages sent to this list are archived and made available on the Web at list nih.gov/archives/imagej.html. The ImageJ list is also archived at nabble.com and news.gmane.org.

#### Leaving the List

You may leave the list at any time by sending a "UNSUBSCRIBE IMAGEJ" command to listserv@list.nih.gov. Or leave the list at list.nih.gov/archives/imagej.html.

#### **Digest Form**

To receive a digested version of the postings, send a "SET IMAGEJ DIGEST" command to listserv@list.nih.gov.

#### Privacy

Please note that it is presently possible for other people to determine that you are signed up to the list through the use of the "REVIEW" command, which returns the e-mail address and name of all the subscribers. If you do not want your name to be visible, just issue a "SET IMAGEJ CONCEAL" command.

#### top | home | news | docs | download | plugins | dev | list | links

# **¿CÓMO ACTUALIZAR?**

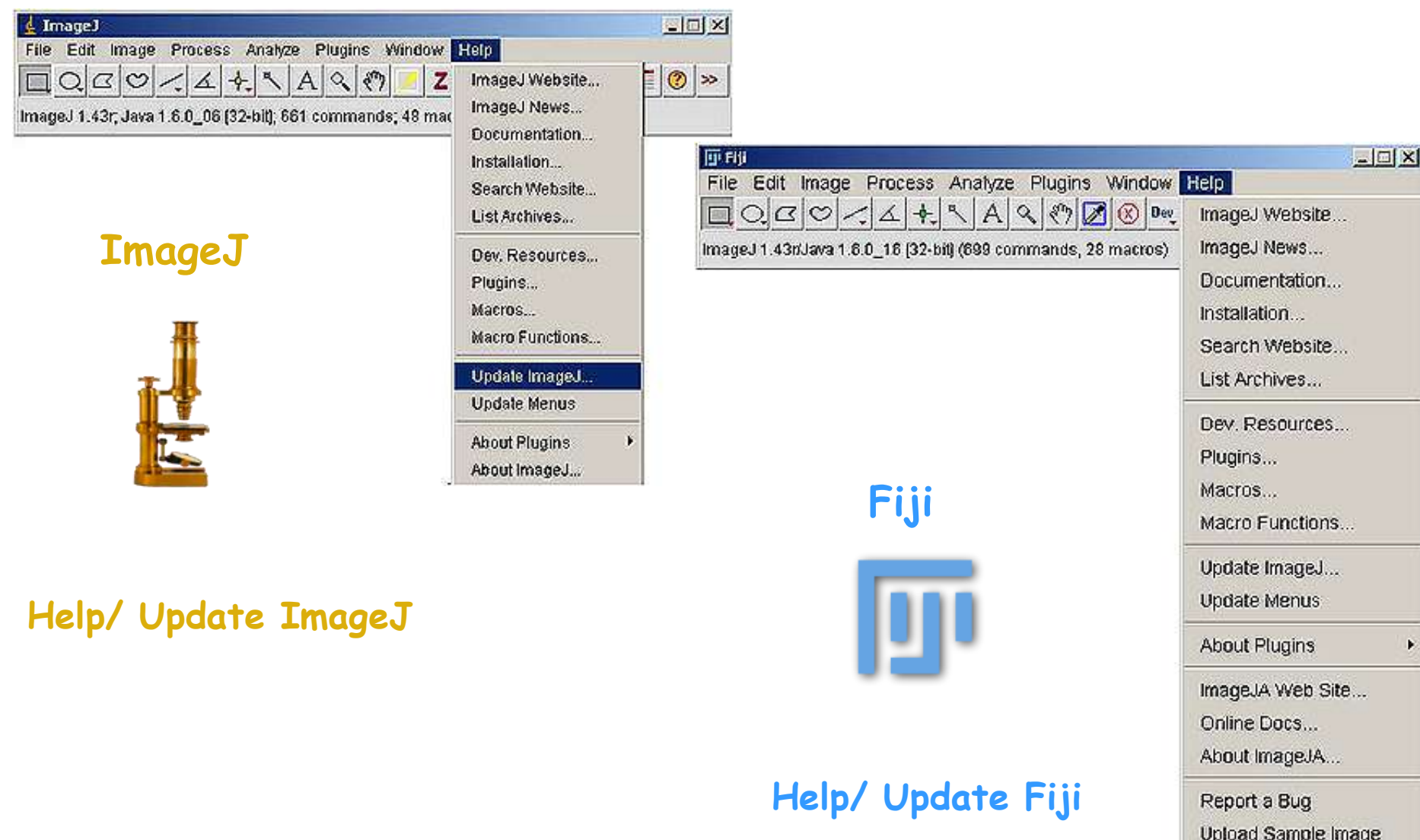

Fiji Wiki Update Fiji

## **PRÁCTICA CONTAJE**

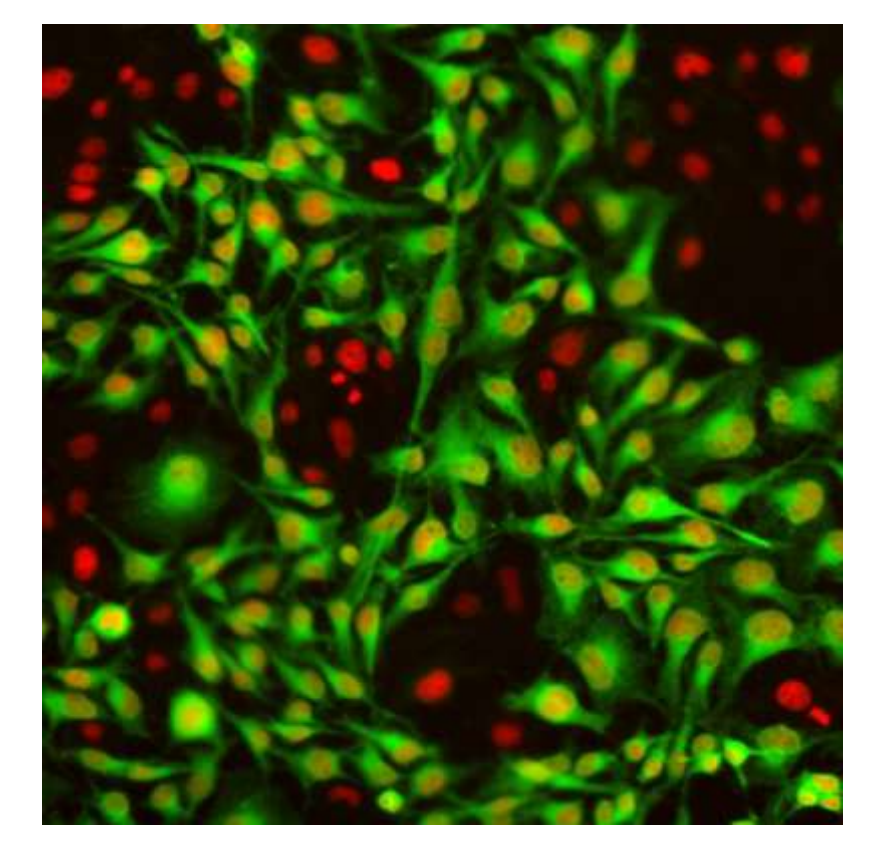

**Tinción doble:**

**Yoduro Propidio (rojo)**

**Gfp (verde)**

**Métodos de contaje:**

**Herramienta Multi-Point**

**Cell Counter**

**Analyze Particles**

## HERAMIENTA POINT Y MULTI-POINT

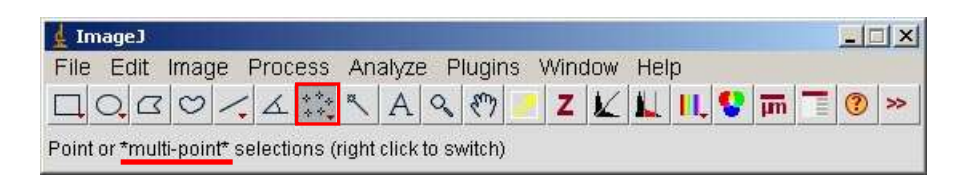

#### $|$   $|$   $\times$   $|$  $\downarrow$  Image J File Edit Image Process Analyze Plugins Window Help  $Z$   $\times$   $L$   $\blacksquare$   $\heartsuit$   $\overline{m}$   $\lceil \cdot \rceil \otimes \rceil \gg$  $\Box Q Q Q |Q| \leq \Delta |W| \leq |A| Q |W|$ Point or \*multi-point\* selections (right click to switch)

#### Crea un punto de selección Crea puntos de selección y los numera

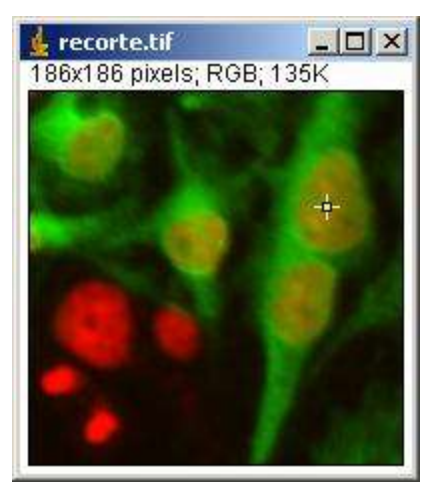

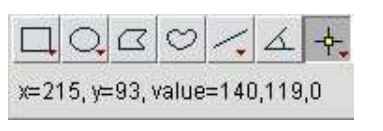

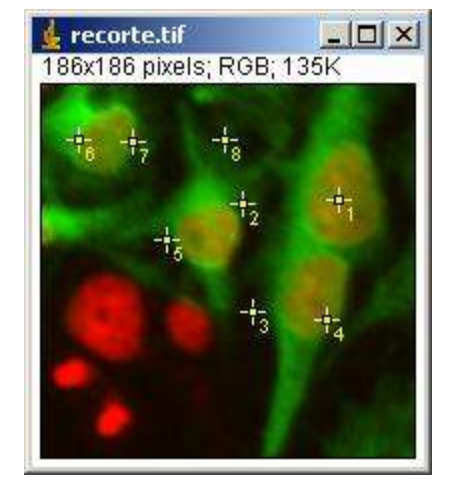

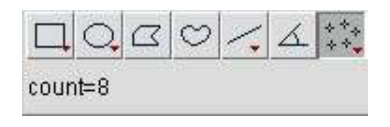

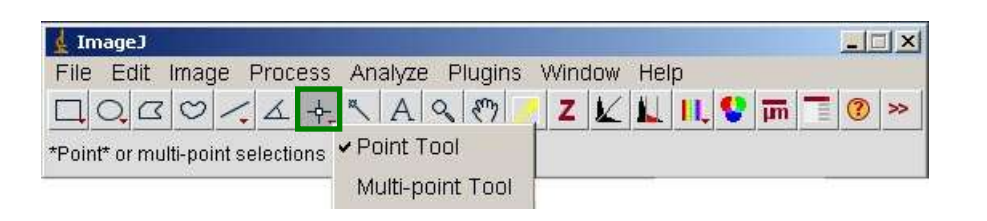

#### **Borrar puntos**: Presionando tecla "Alt" **Mover puntos:** Presionando tecla "Control"

Cambiar entre herramienta Point y Multi-point, botón derecho sobre la **herramienta** que esté seleccionada en ese momento y selección de la nueva

## HERRAMIENTA POINT + SHIFT  $\hat{U}$

La herramienta Point se comporta igual que la herramienta Multi-point

si se deja presionado el Shift  $\bigcap$ 

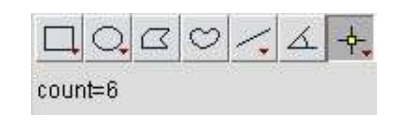

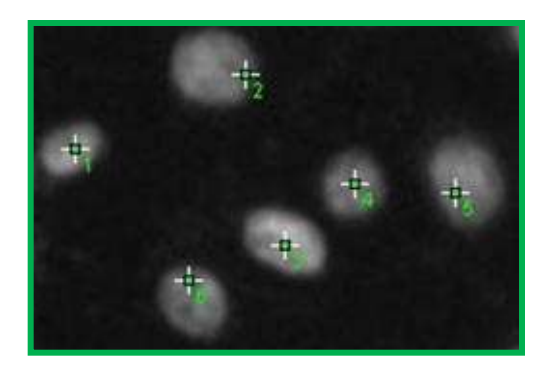

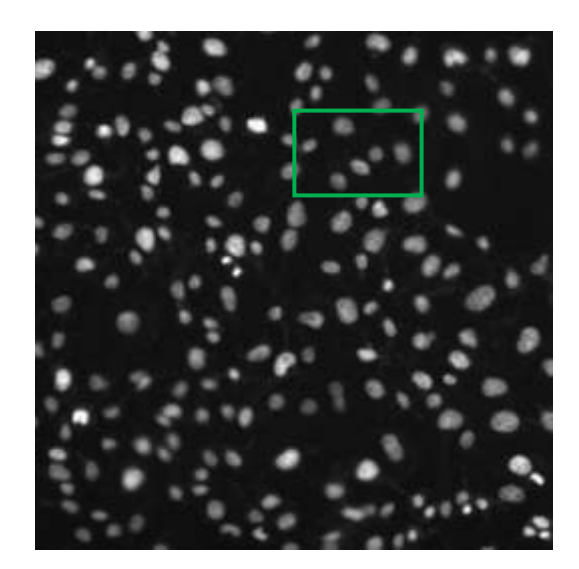

### GUARDAR LA IMAGEN CON LOS NÚMEROS DIBUJADOS

- **1º** Utilizar herramienta "point" o "multi-point "
- **2º** Seleccionar **Image/ Overlay/ Flatten** (duplica la imagen con los valores dibujados).

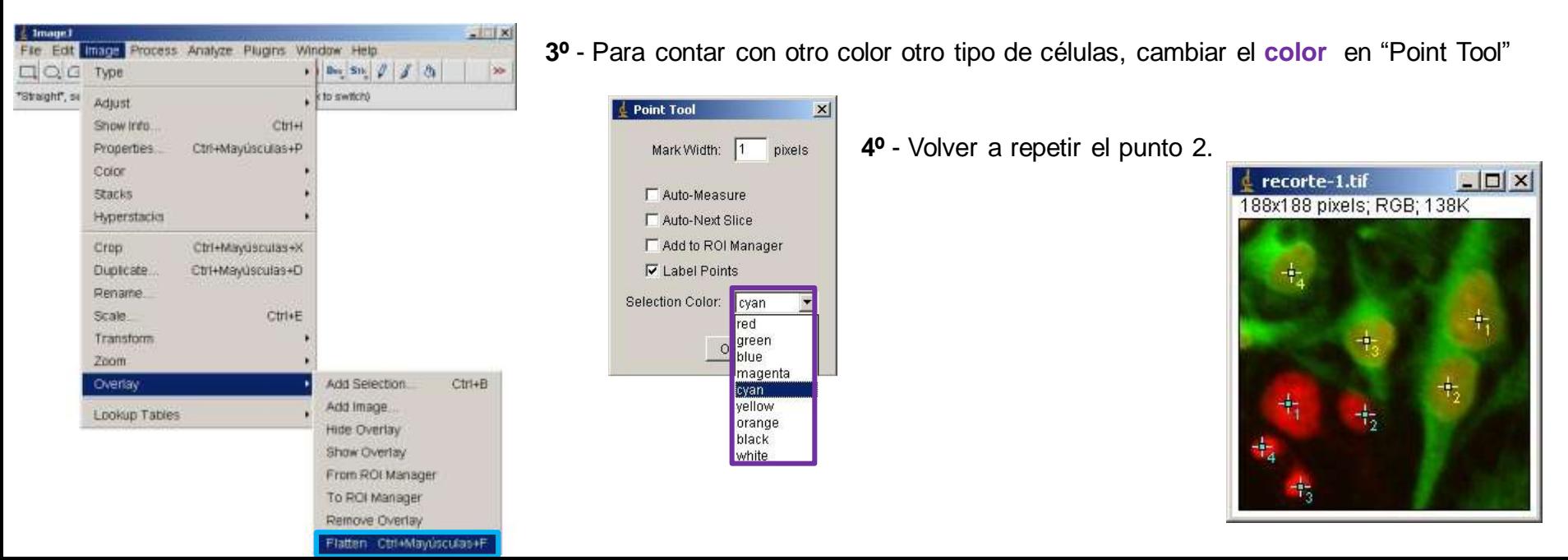

## PLUGIN CELL COUNTER (CONTAR VARIOS TIPOS DE CÉLULAS)

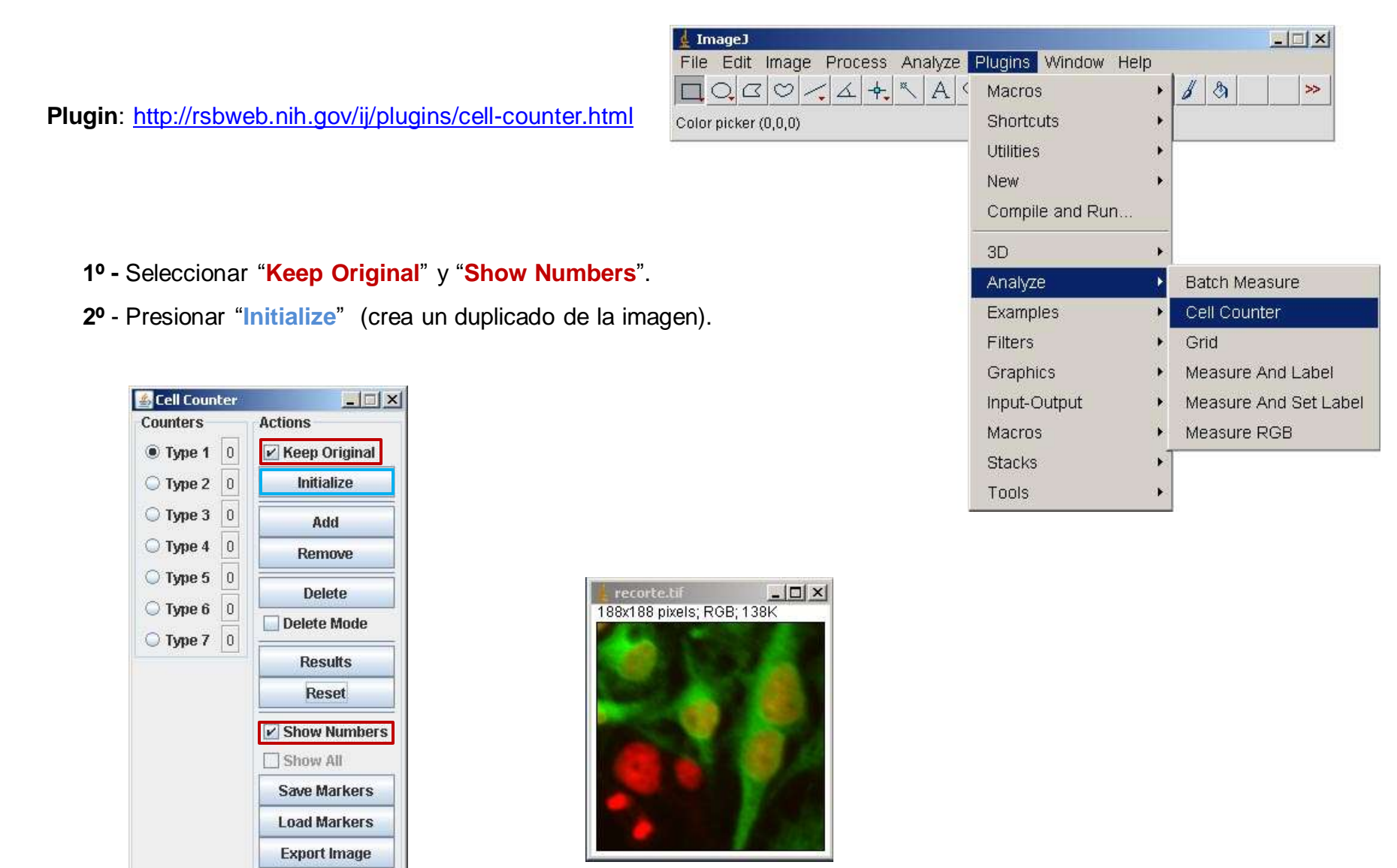

Measure...

- **3º -** Seleccionar el **Tipo** (1, 2, 3, …)
- **4º** Pinchar sobre la célula que se quiera contar.
- **5º** Repetir los pasos 3 y 4 tantas veces como haga falta.

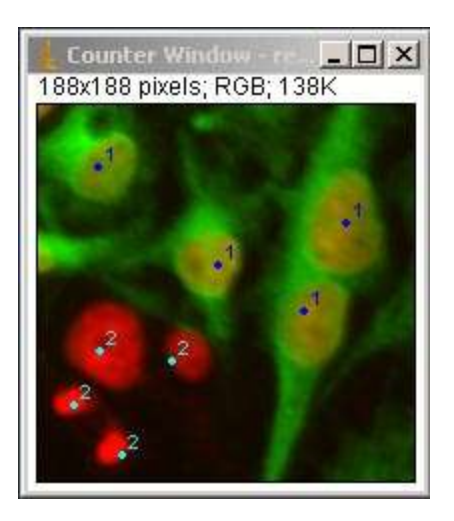

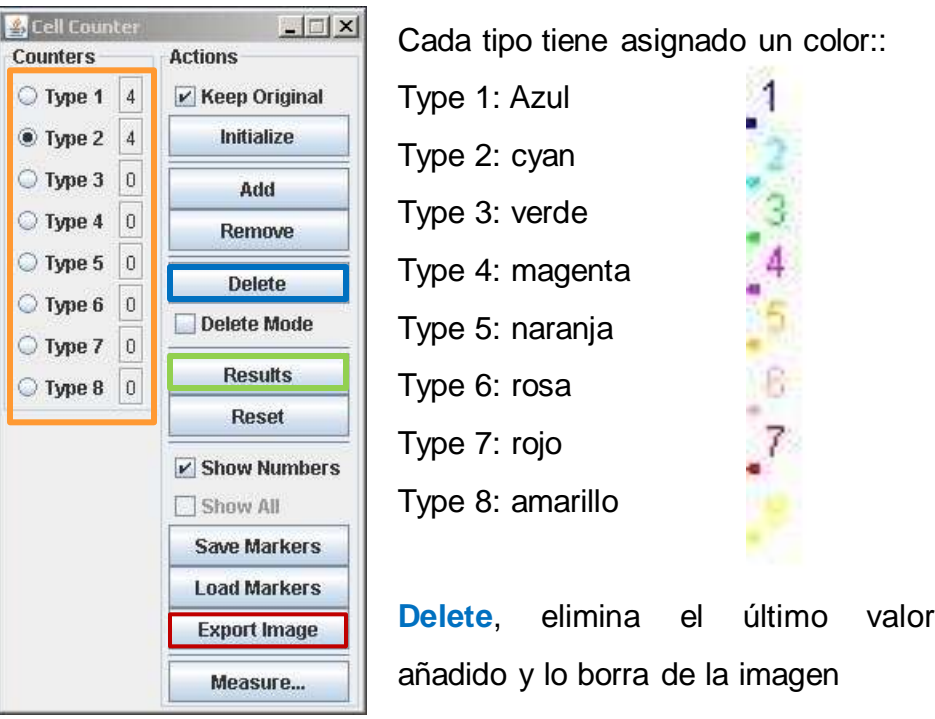

**6º -** "**Export Image**", para guardar la imagen con los números dibujados.

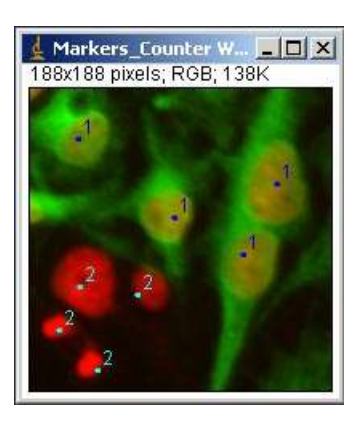

#### **7º -** "**Results**", para que muestre el recuento.

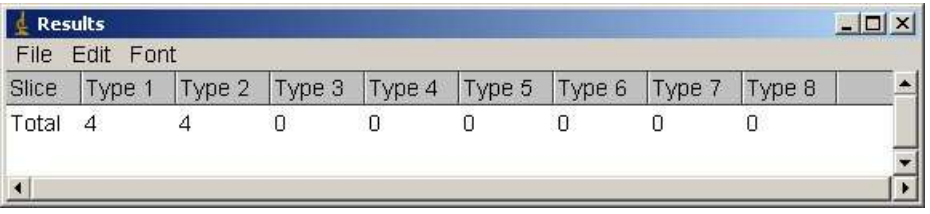

## **CONTAJE MÁS AUTOMATIZADO CON ANALYZE PARTICLES**

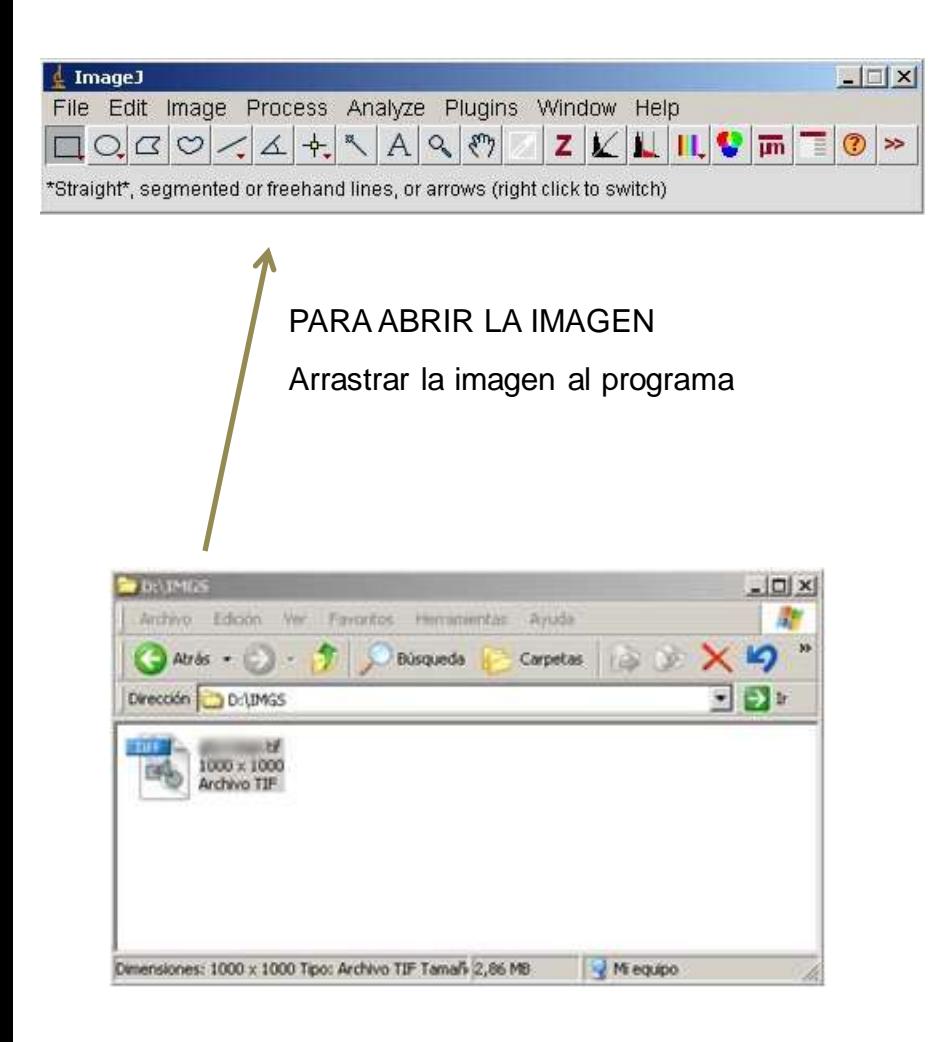

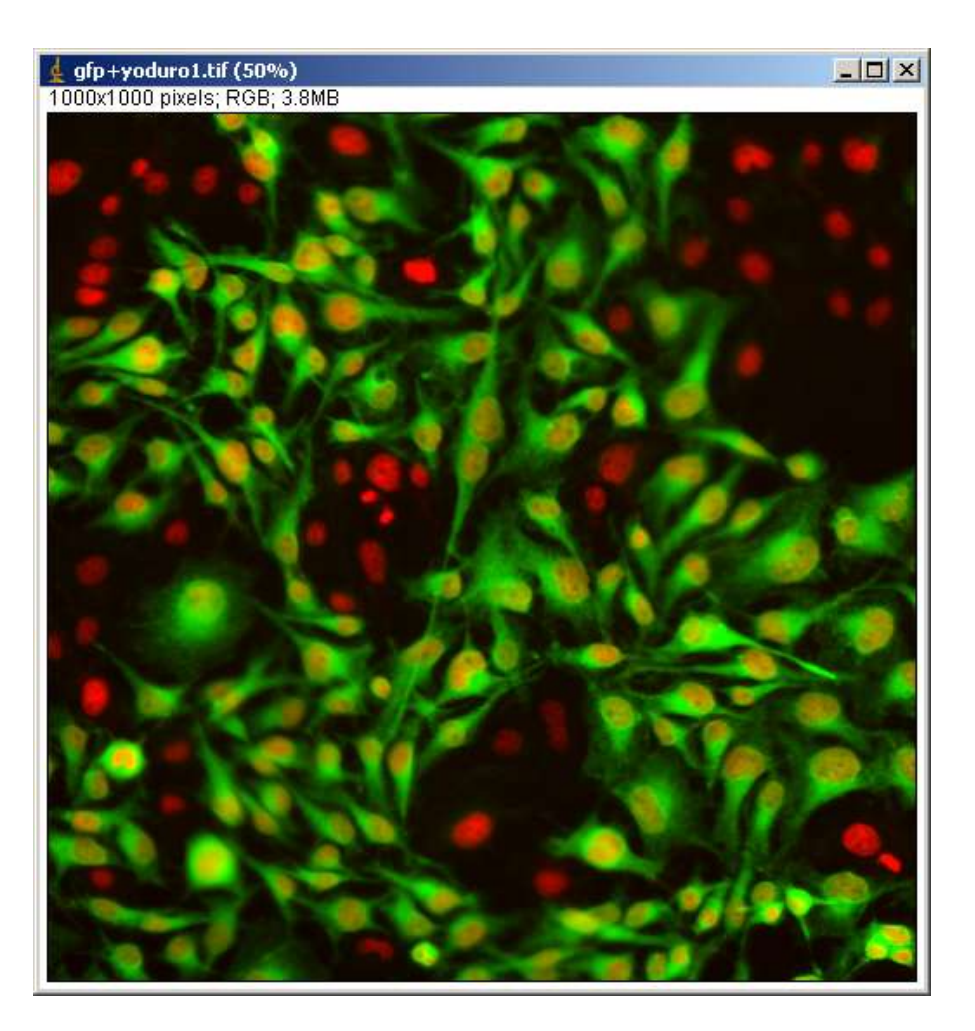

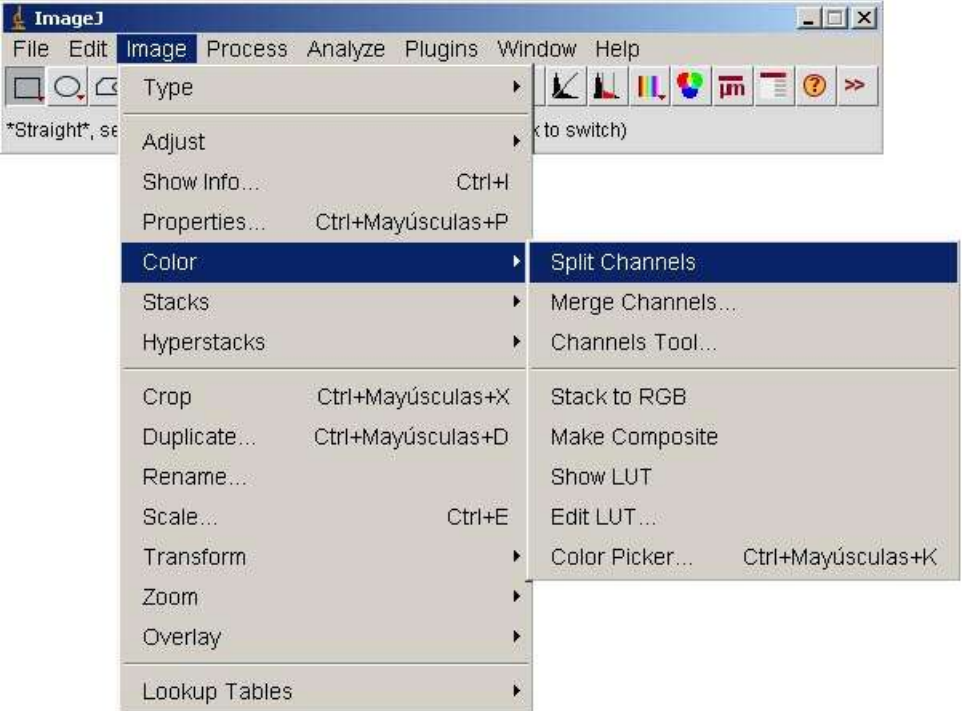

### SEPARAR CANALES

Image/ Color/ Split Channels.

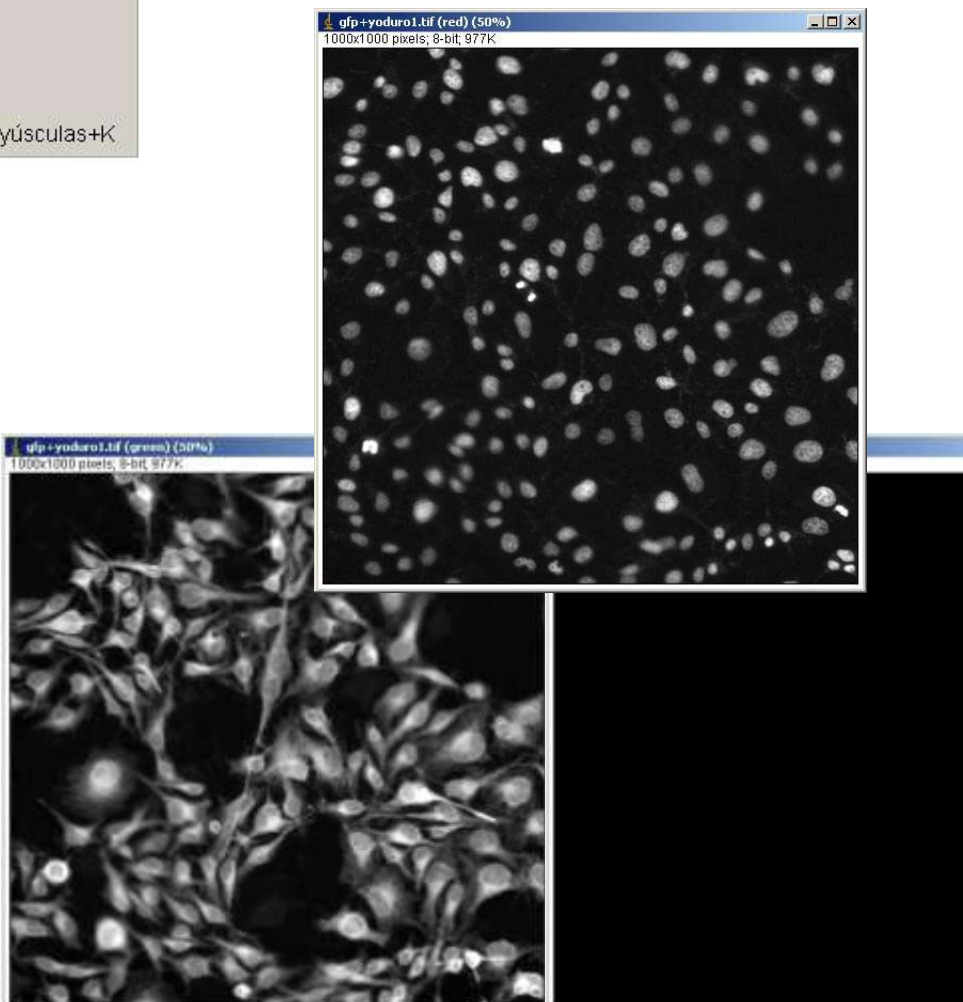

 $-12|X|$ 

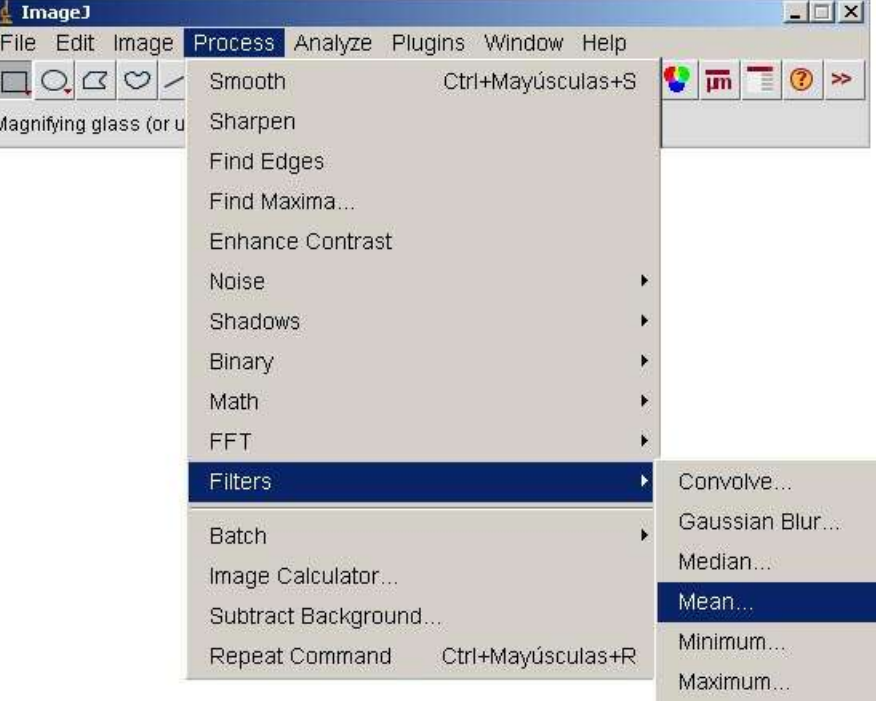

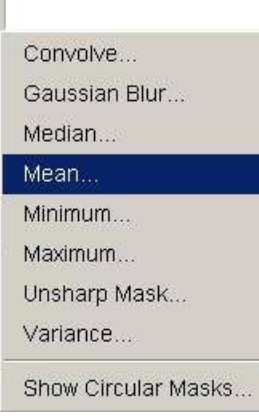

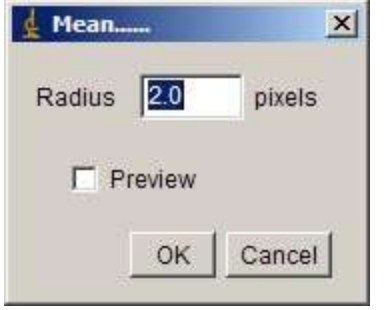

#### SOBRE LA IMAGEN DE YODURO

- **1º** Hacer un filtro de suavizado
	- Process/ Filters/ Mean (2.0 pixels)

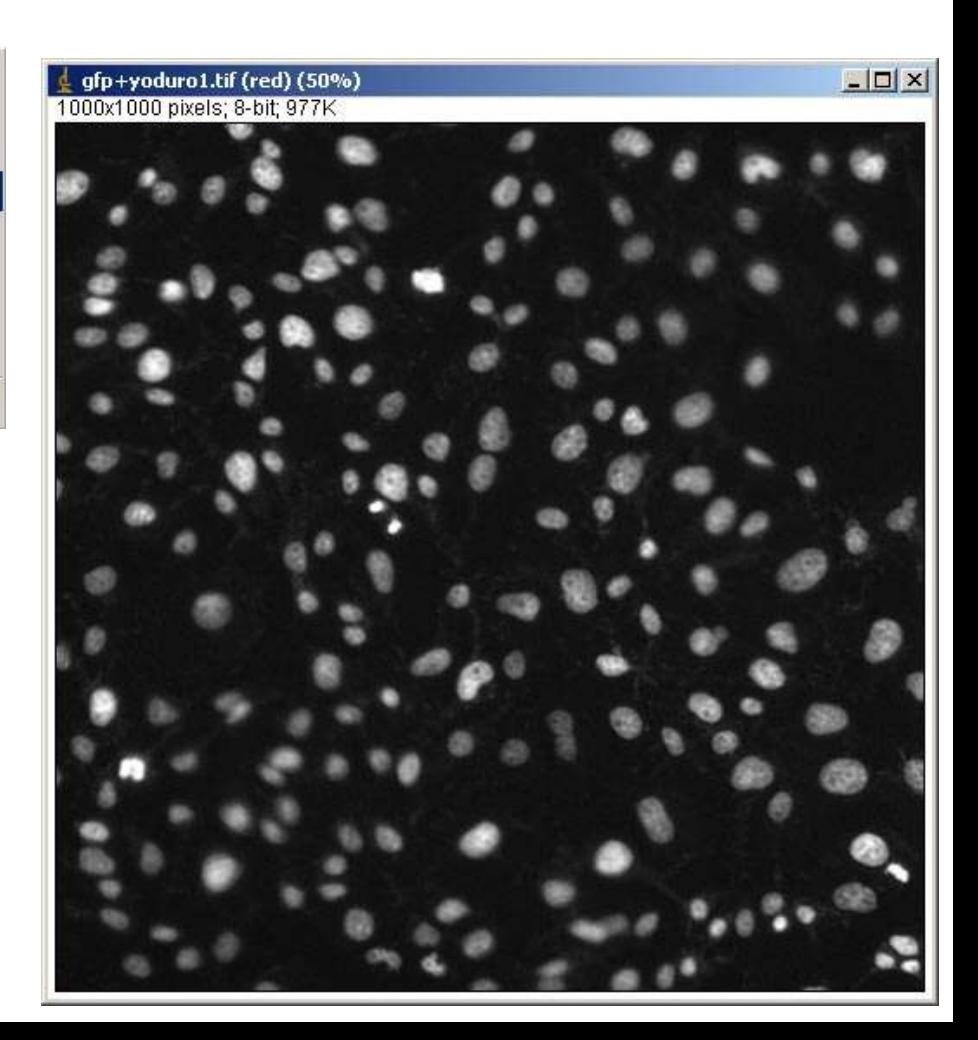

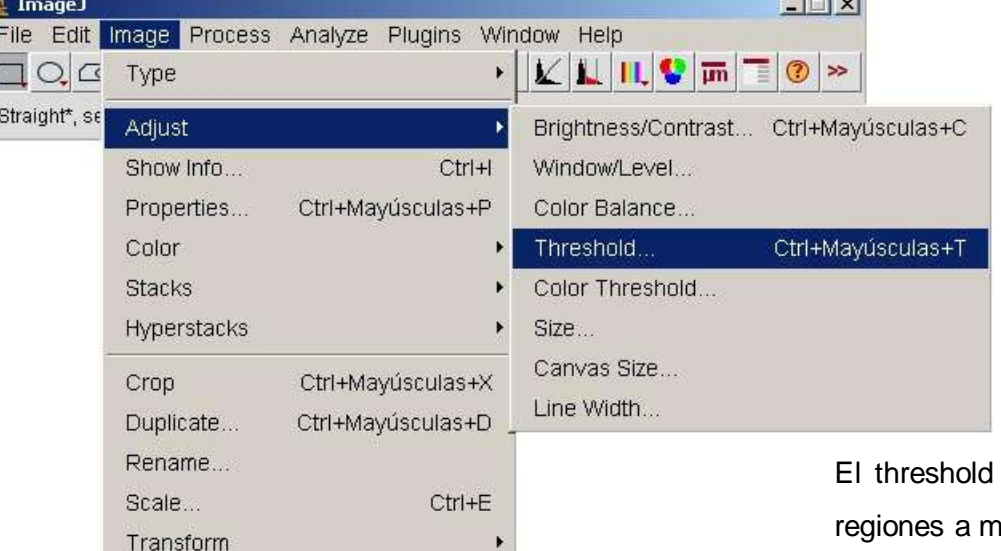

- **2º** Hacer selección automática con el "threshold" Image/ Adjust/ Threshold Seleccionar "Dark Background" si marca el fondo rojo
- **3º** Aplicar el threshold seleccionado

selecciona los núcleos de forma automática sin tener que pintar rano.

Se suele recomendar la selección "Auto", cualquier algoritmo "Li, Huang…" o fijar unos rangos en "Set", para poder mantener siempre los mismos valores.

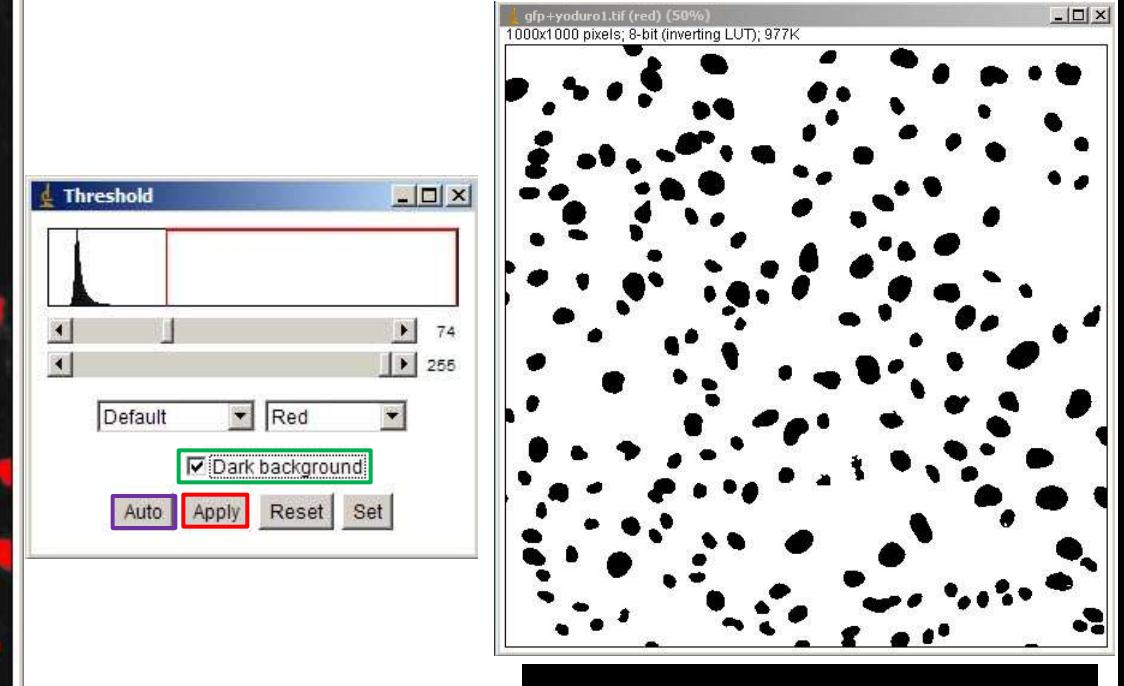

**IMAGEN BINARIA**

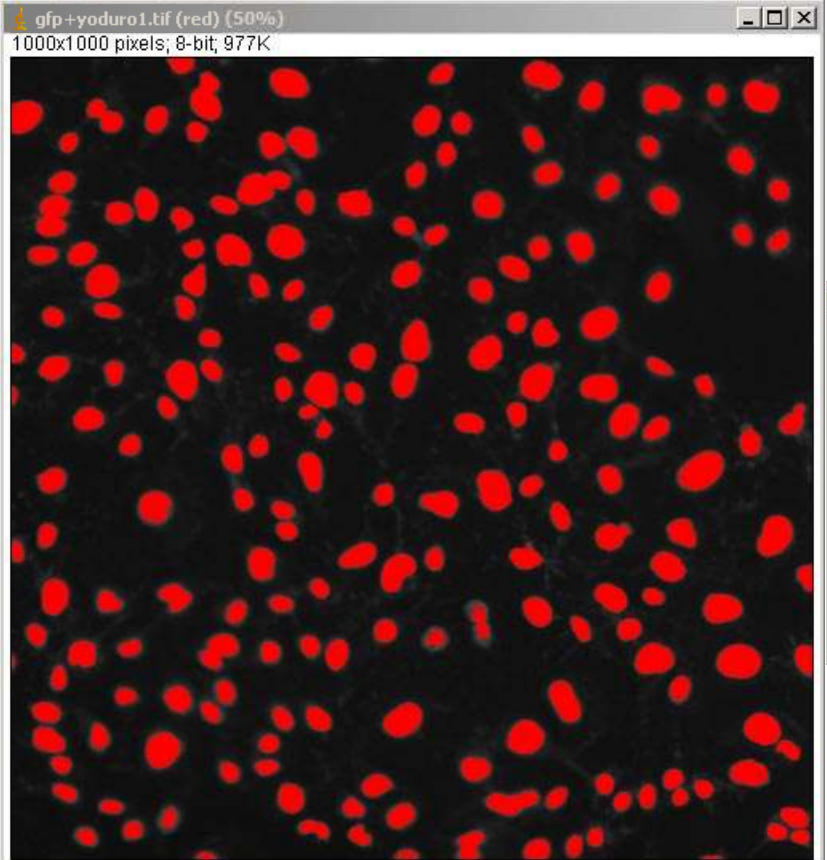

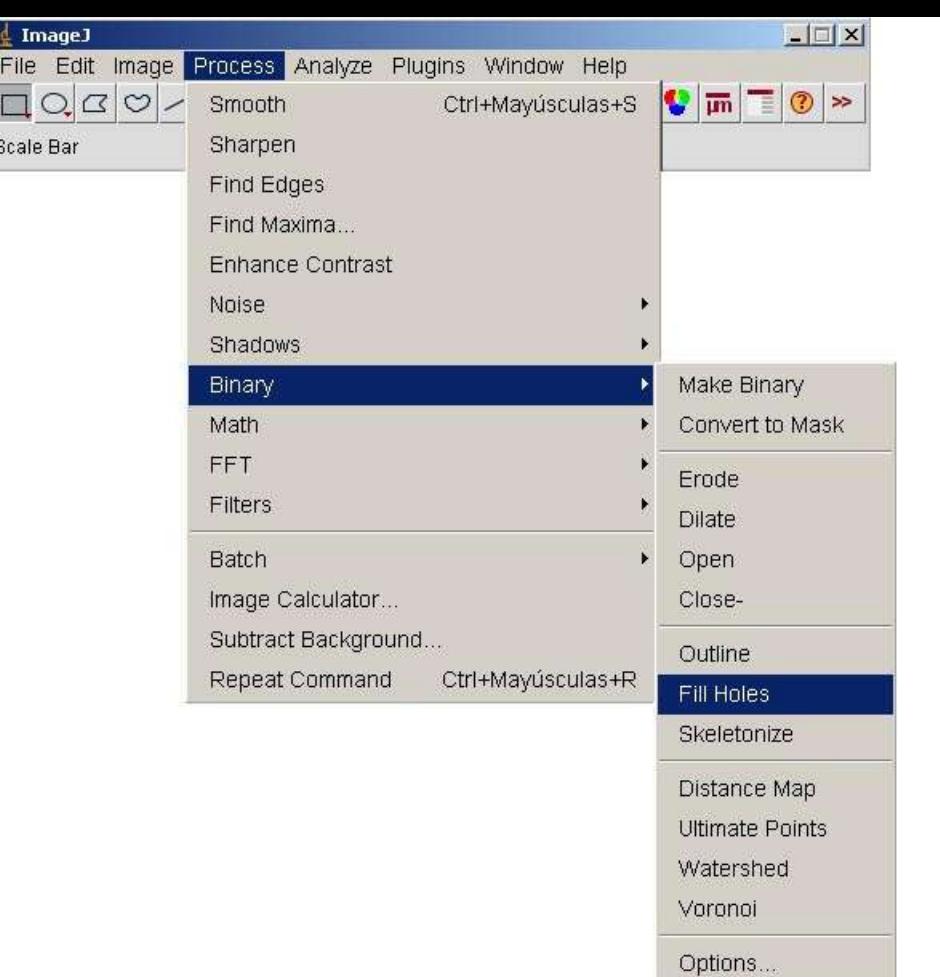

**4º** - Rellenar los posibles huecos que hayan quedado Process/ Binary/ Fill Holes

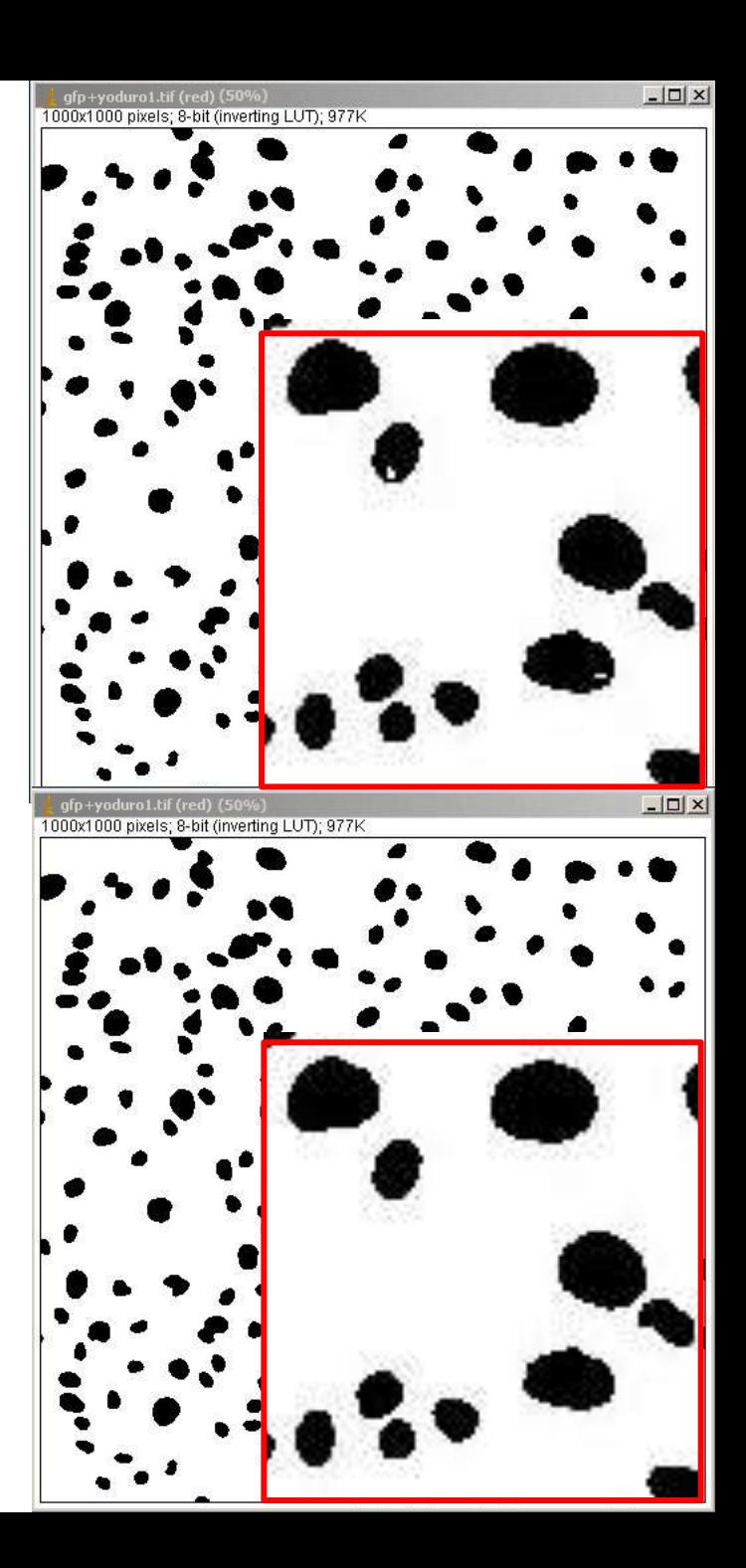

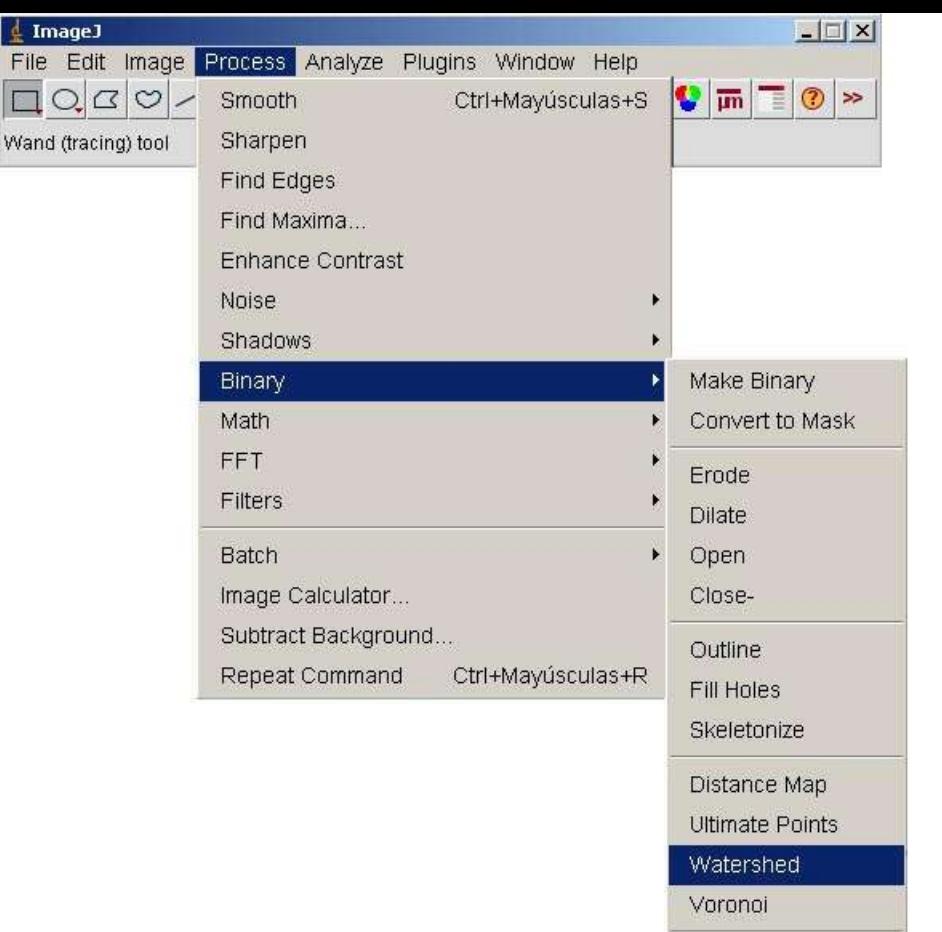

Options...

**5º** - Separar los núcleos que estén juntos.

Process/ Binary/ Watershed

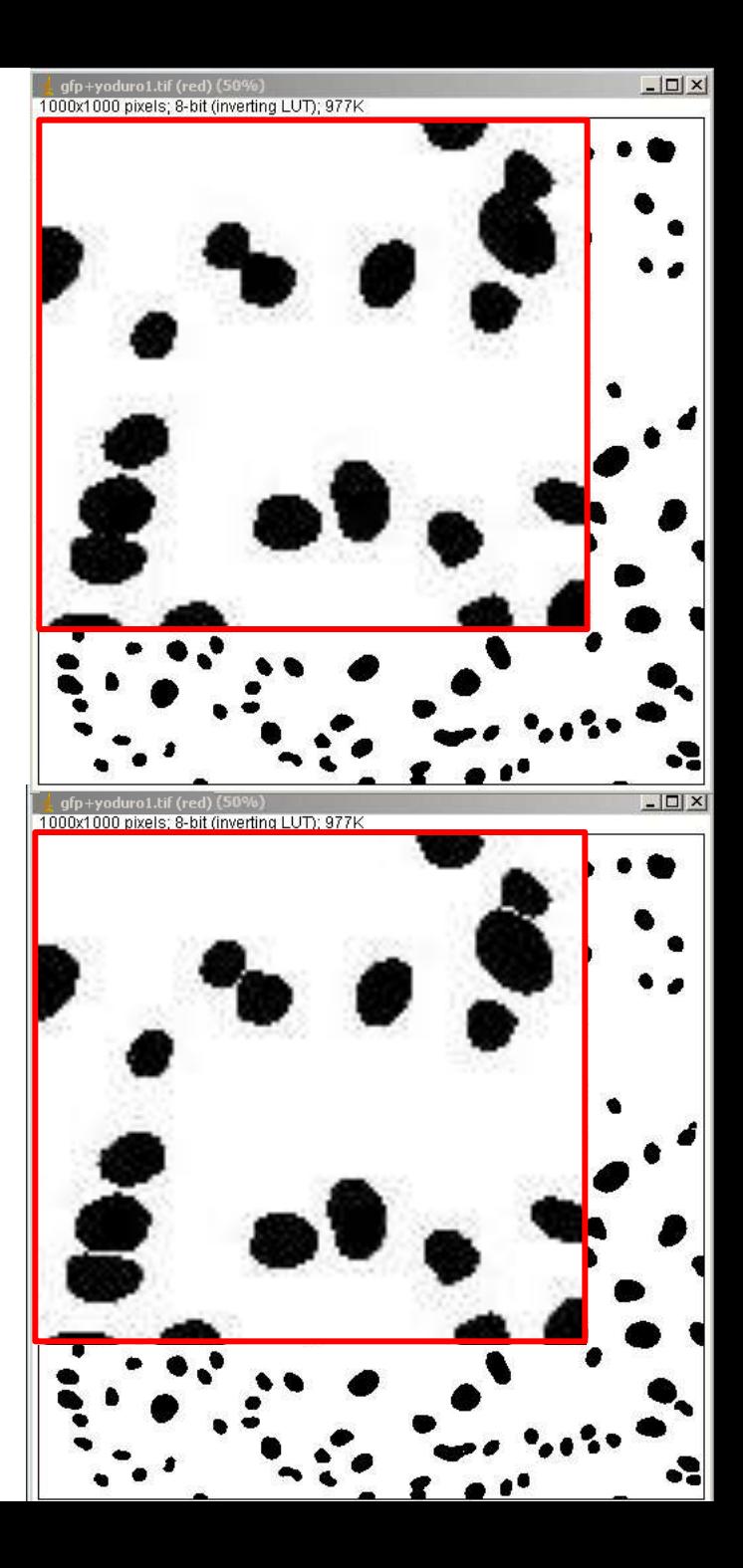

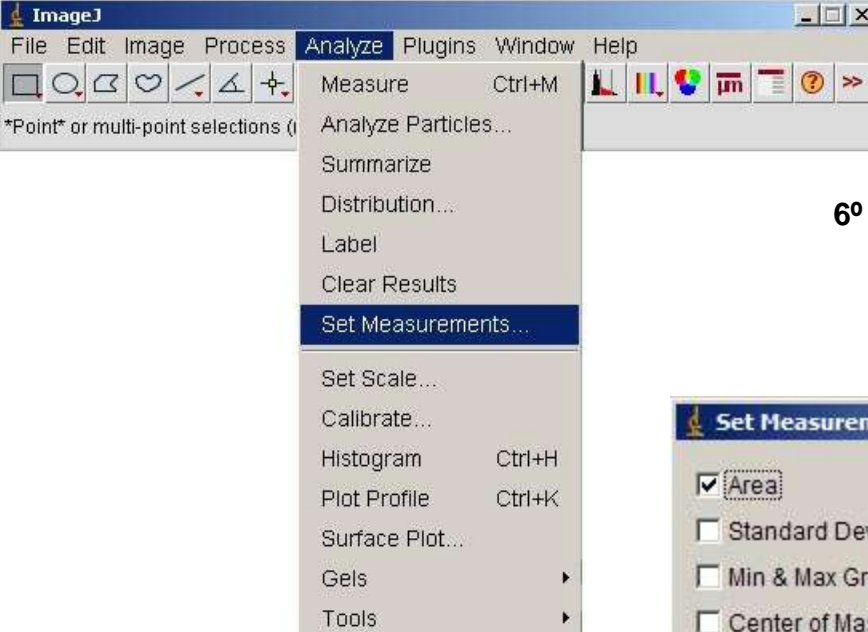

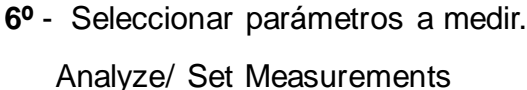

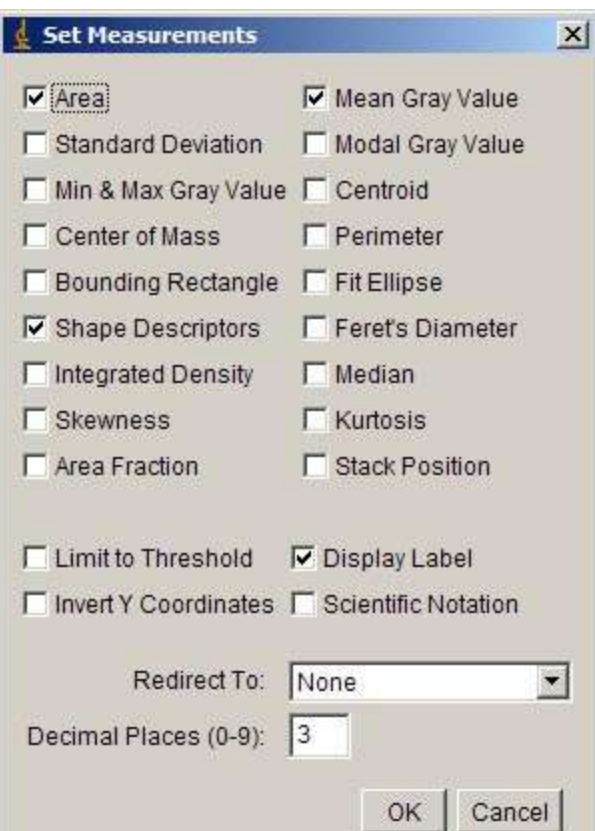

 $-1$  $X$ 

Para fijar las condiciones de medida, nos interesa discriminar posibles artefactos de la imagen.

Para ello, seleccionar "Area" y "Shape Descriptions". Para restringir por tamaño y forma.

Además siempre es útil seleccionar "Display Label" que muestra el nombre de la imagen medida.

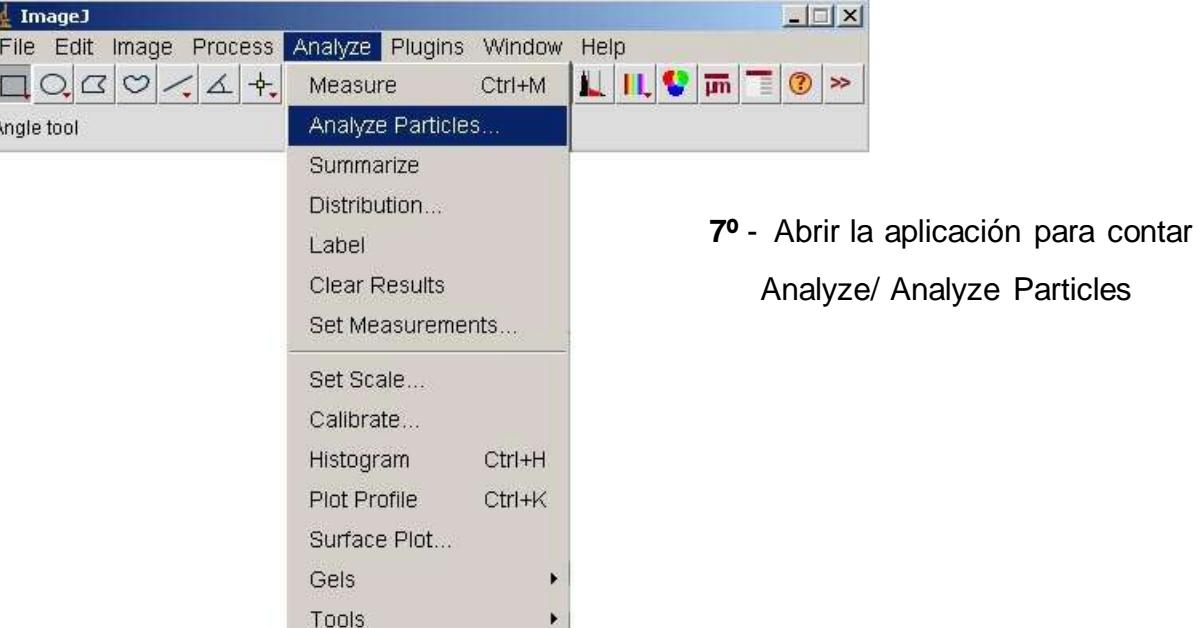

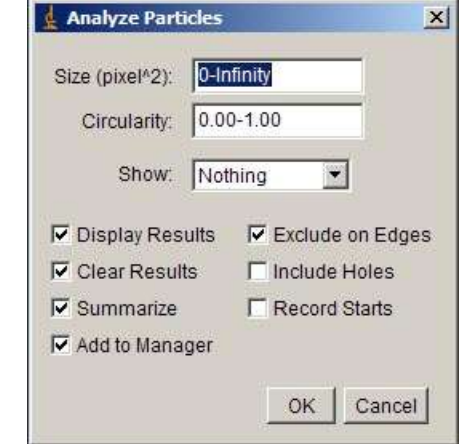

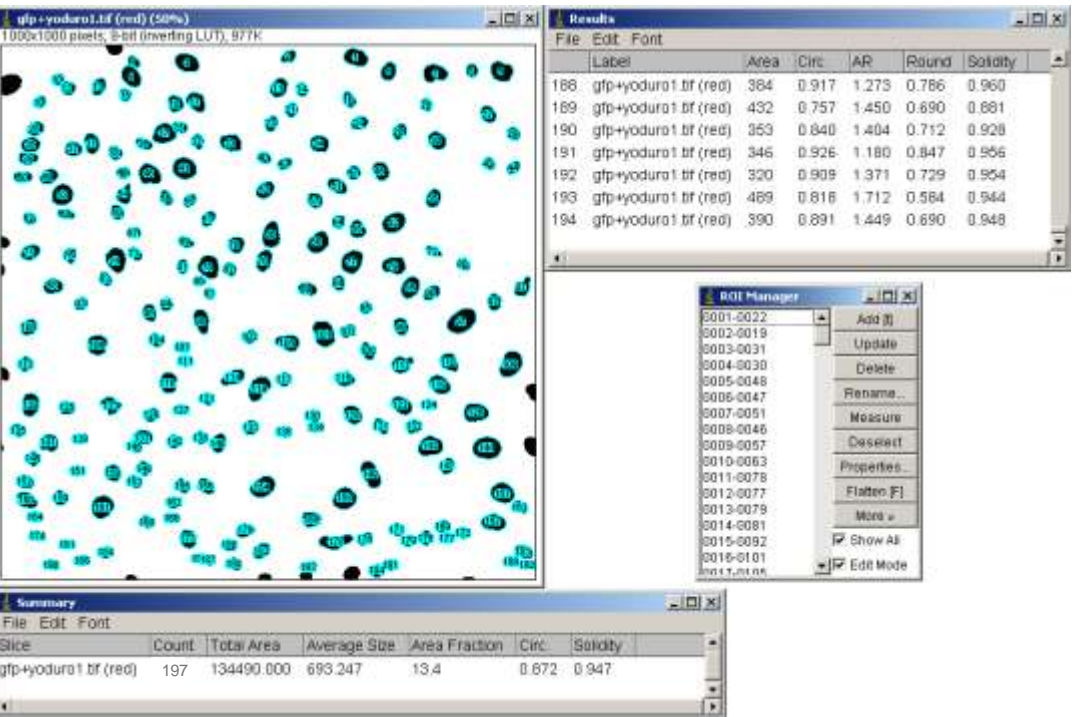

#### Por ahora:

- -No restringir en tamaño
- -No restringir en circularidad
- -Que muestre los resultados
- -Que los borre cuando calcule unos nuevos
- -Que muestre el sumatorio
- -Añadir regiones al "ROI Manager"
- -Que NO cuente los núcleos que toquen el borde de la imagen
- -El resto no hace falta seleccionarlo

Guardar los resultados como ".xls"

Abrir el archivo y revisar primero el área, para poder limitar por tamaño y después la circ para poder limitar por circularidad.

Al revisar el archivo, vemos valores de área de 2 y 106, mientras que lo más común suele ser valores por encima de 220. Al revisar los núcleos con estos valores (2 y 106) comprobamos que no son núcleos, por lo que podemos limitar el tamaño.

Por forma, la circularidad más pequeña es de 0.55.

Las nuevas restricciones: Area > 220 y Circularidad> 0.55

Es conveniente que sobre la primera medición se revise que se han contado sólo núcleos y no restos u otros artefactos de la imagen para saber cuanto hay que restringir para medir solo lo que nos interese, sobre todo si se quieren medir con las mismas condiciones varias imágenes.

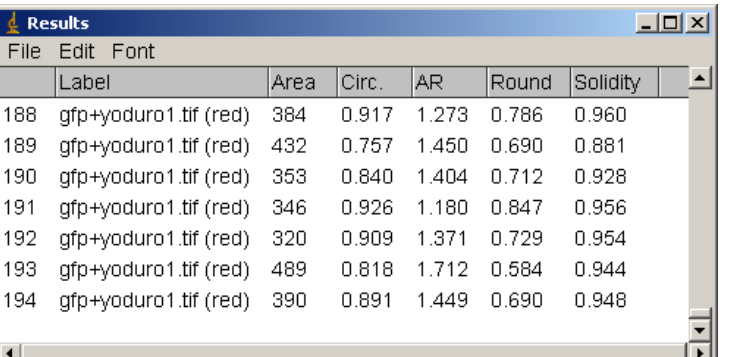

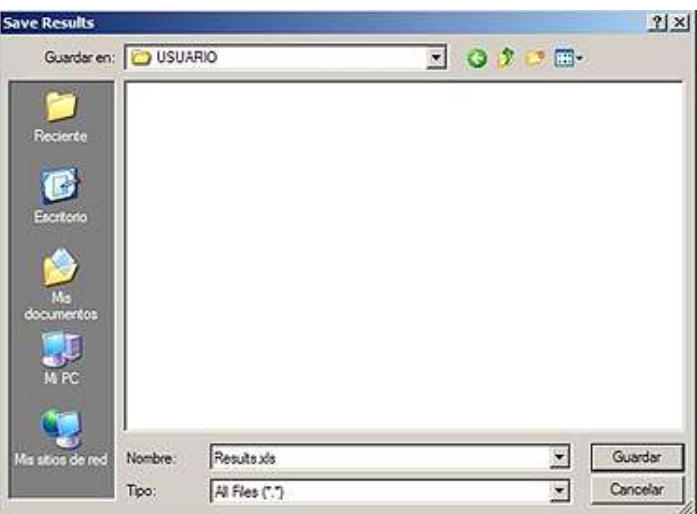

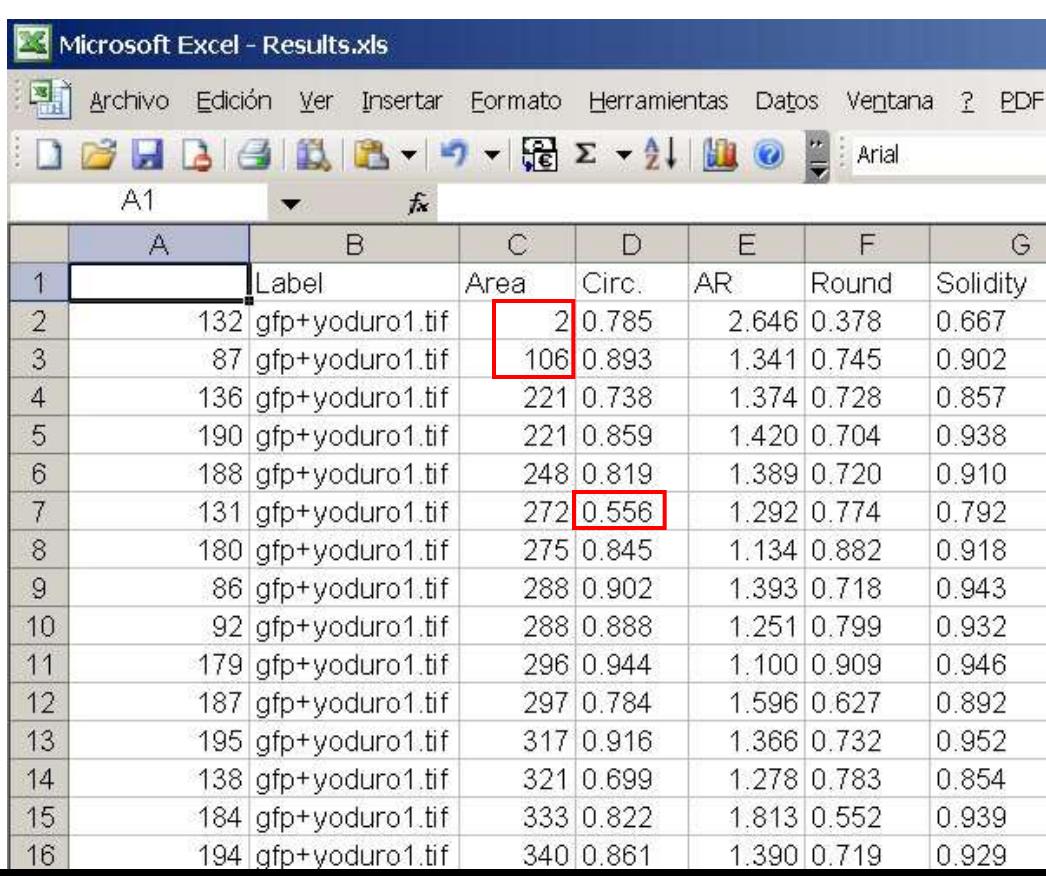

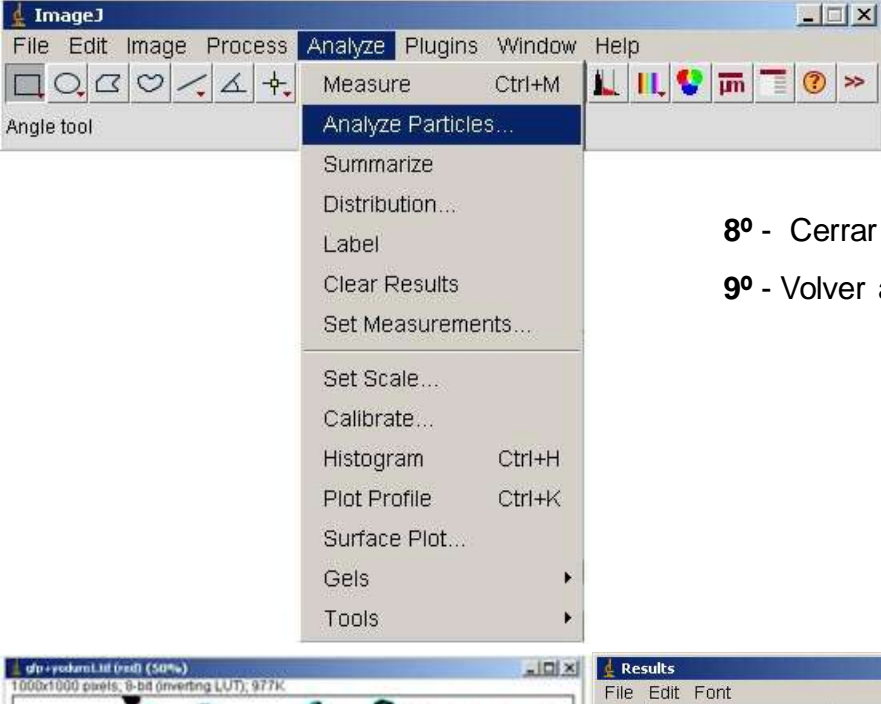

errar todos los paneles (results, Summary y Roi Manager)

 $-10x$ 

Solidity

0.960

Round

0.786

lver a medir, con restricciones nuevas. Analyze/ Analyze Particles

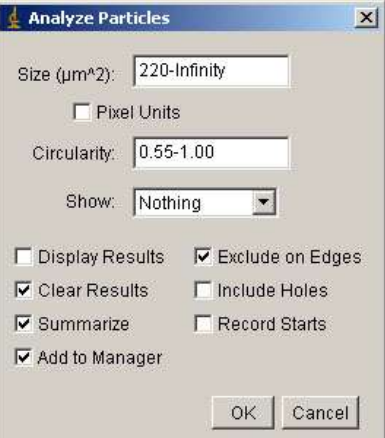

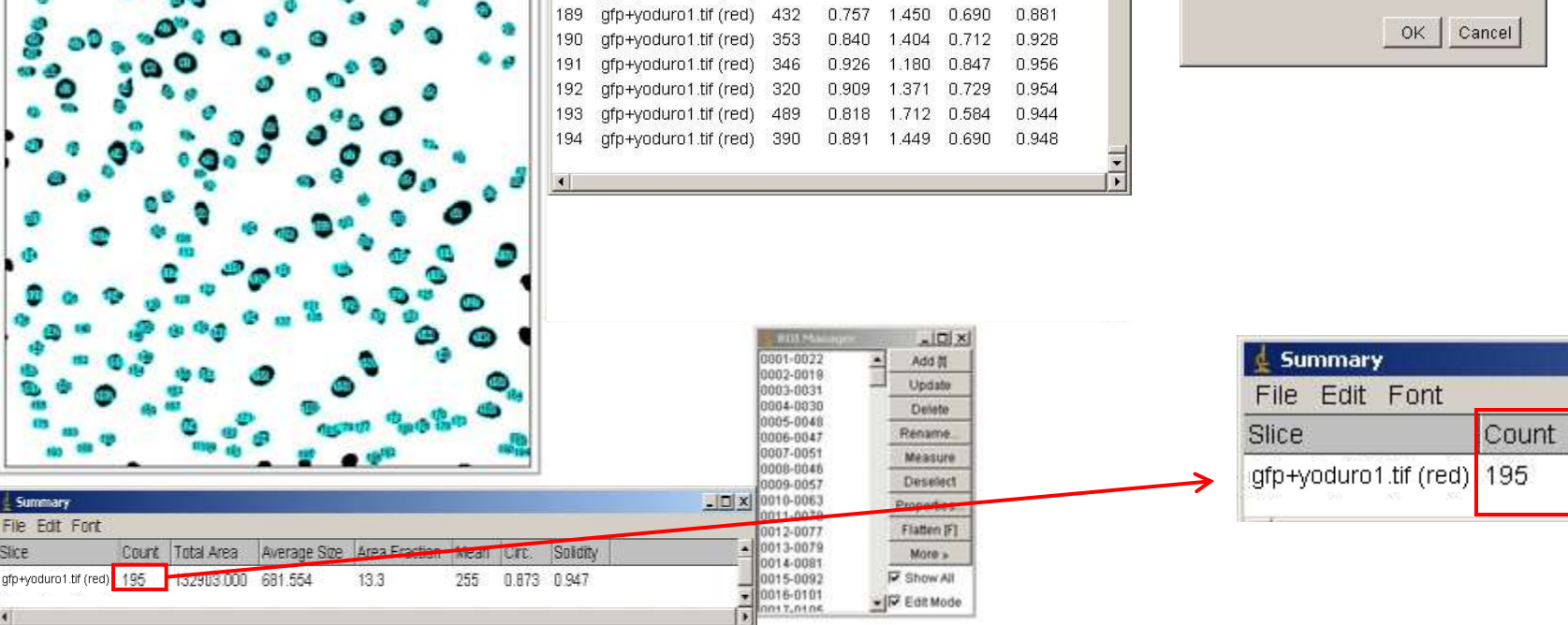

Area

384

Circ.

0.917

AR

1.273

Label

gfp+yoduro1.tif (red)

188

189

**Ya tenemos contados los núcleos, 195, con lo que sabemos el número de células que hay en el campo, aproximadamente. Ahora vamos a comprobar cuantas de estas células son verdes y cuantas no.**

**Para poder trabajar con la imagen verde y compararla con la imagen de yoduro, necesitamos que esté en el mismo formato, es decir, en binario.**

**Con esto podemos conseguir una imagen nueva donde solo aparezcan los núcleos que a la vez tienen marcaje en verde o una imagen nueva en la que solo aparezcan los núcleos de las células que no son verdes.**

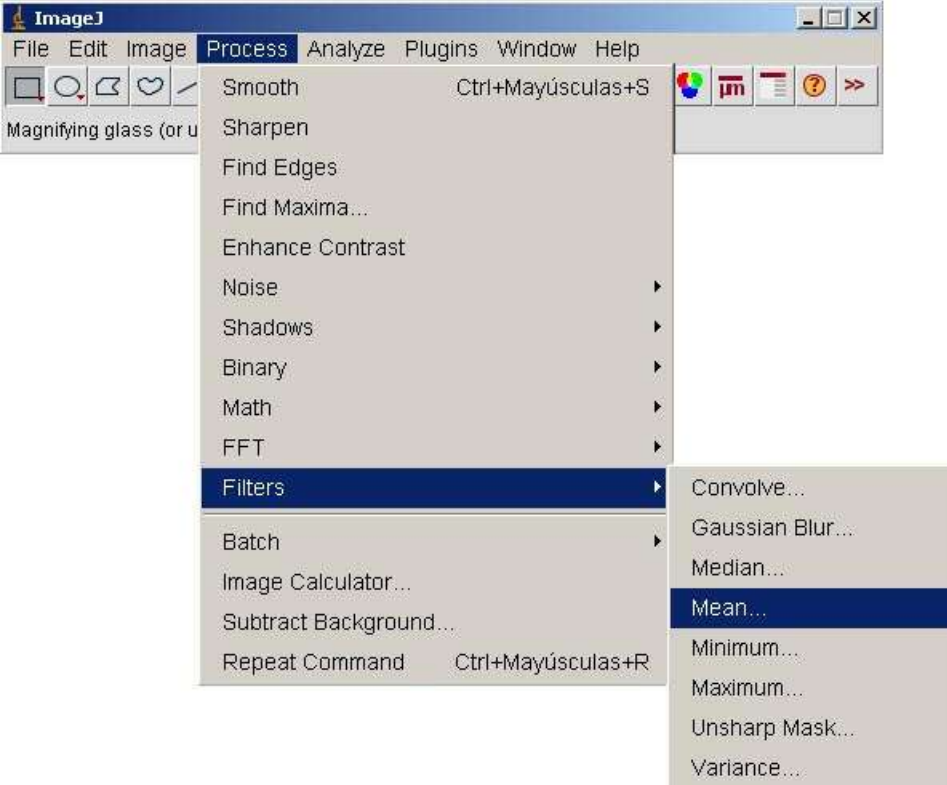

Show Circular Masks...

#### $\vert x \vert$  $\downarrow$  Mean...... Radius  $\sqrt{2.0}$ pixels  $\Box$  Preview OK Cancel

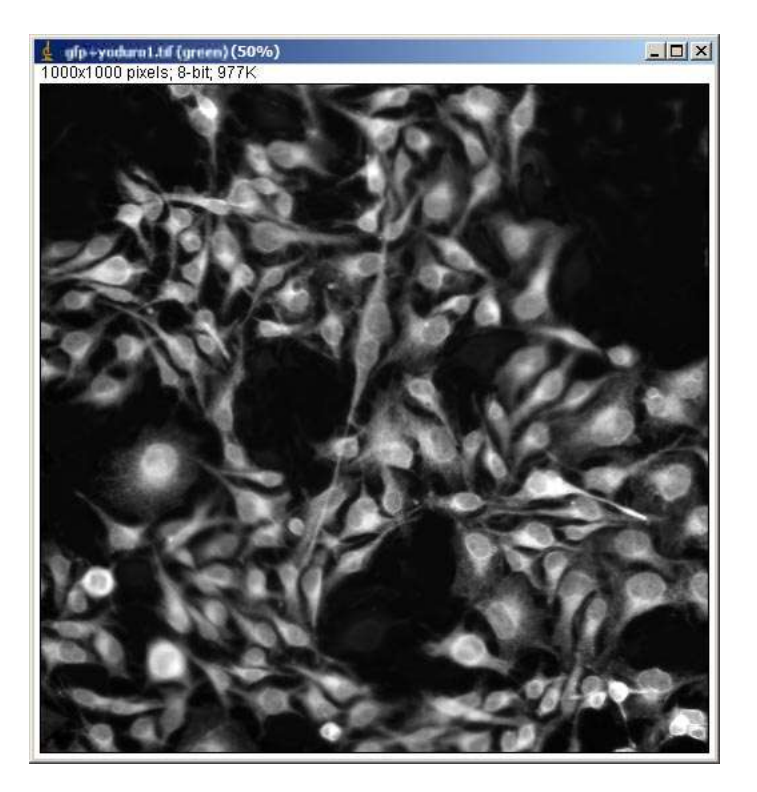

#### SOBRE LA IMAGEN DE GFP

**10º** - Hacer un filtro de suavizado

Process/ Filters/ Mean (2.0 pixels)

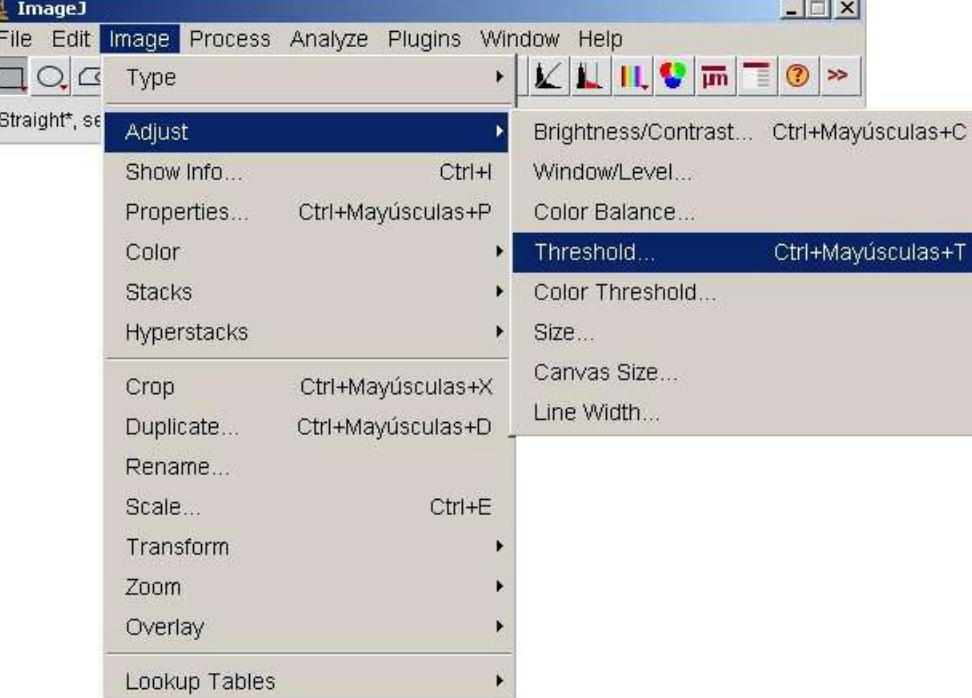

- **2º** Hacer la selección automática con el "threshold" Image/ Adjust/ Threshold Seleccionar "Dark Background" si nos marca el fondo rojo
- **3º** Aplicamos el threshold seleccionado

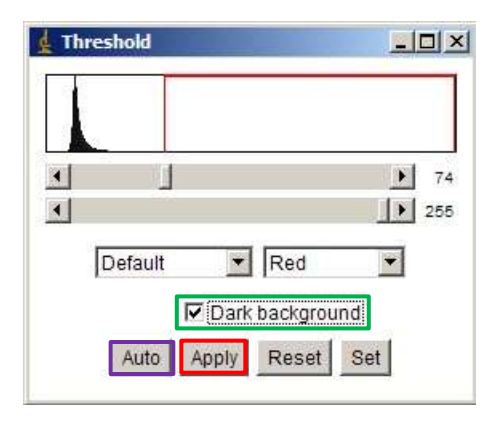

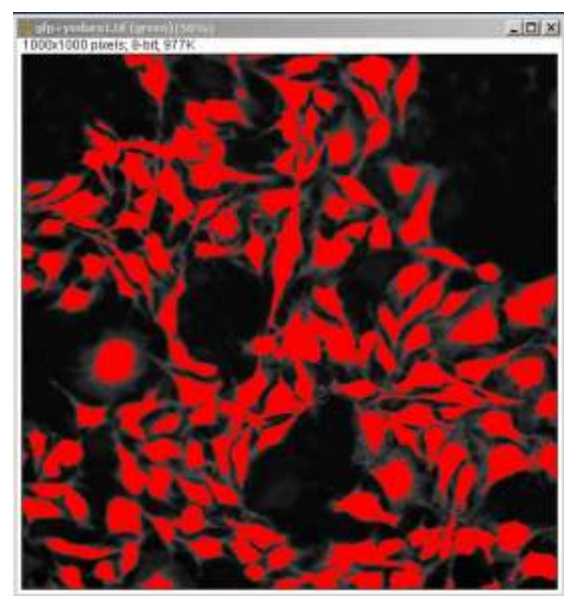

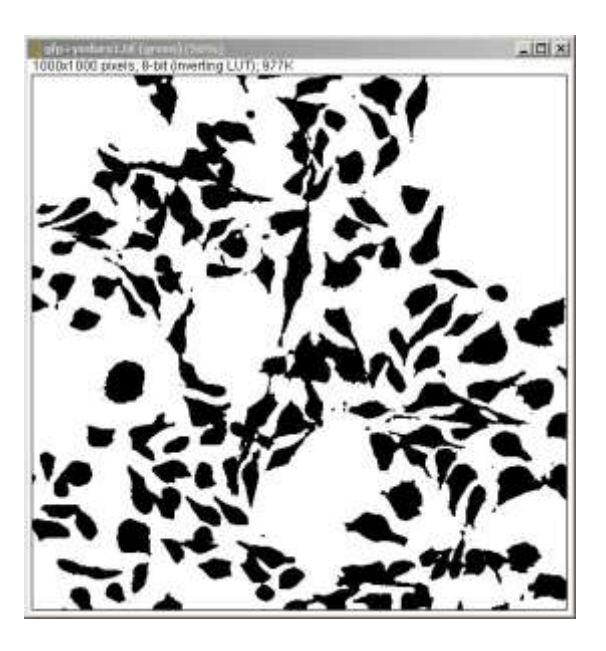

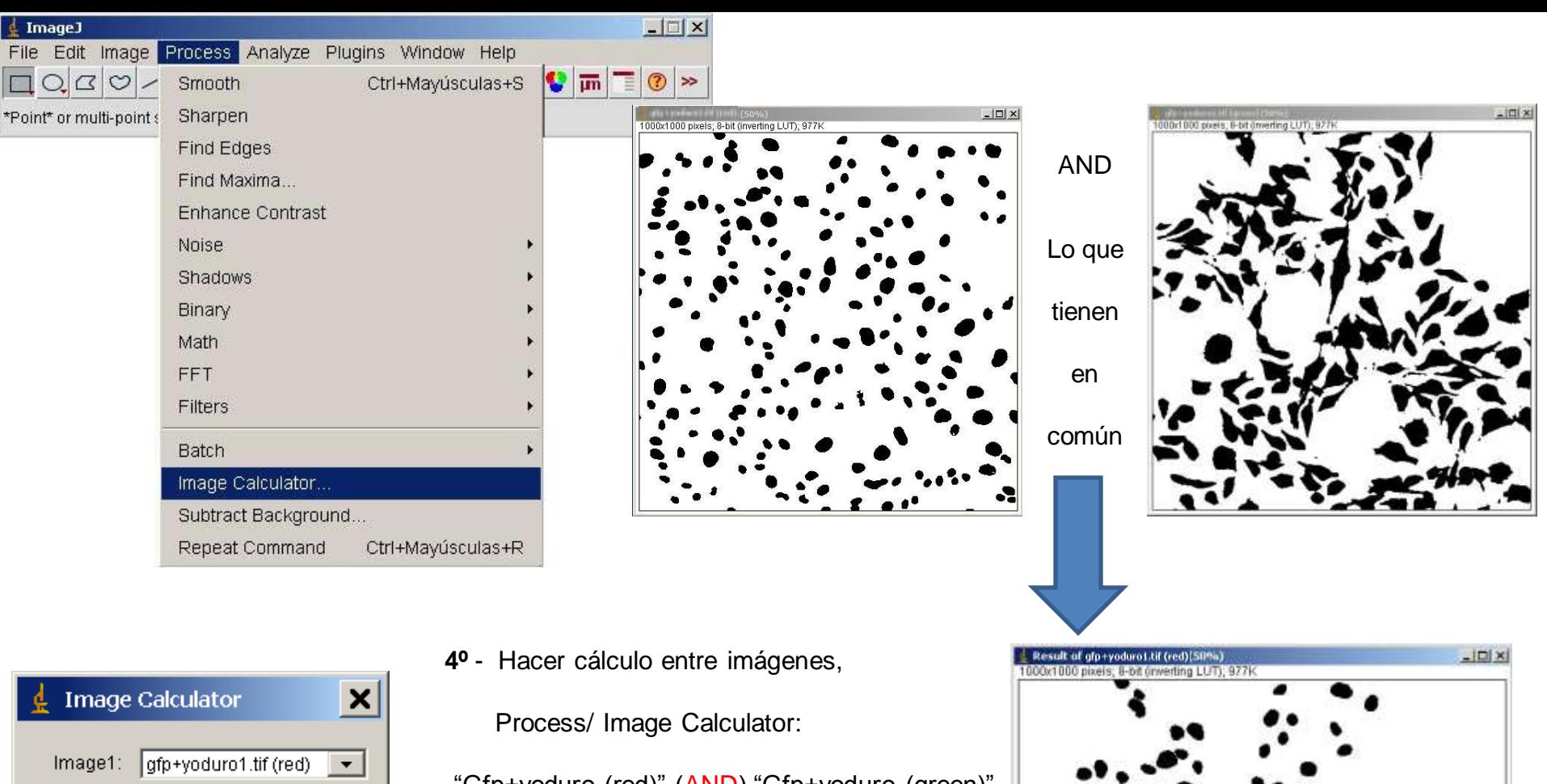

Operation: AND Image2: gfp+yoduro1.tif (red)  $\blacktriangledown$ **▽** Create New Window □ 32-bit (float) Result Cancel OK -

"Gfp+yoduro (red)" (AND) "Gfp+yoduro (green)"

Que es lo mismo que [Yoduro (AND) Gfp]

Una imagen nueva con lo que tienen en común, es decir, solo los núcleos que tienen marcaje en

gfp.

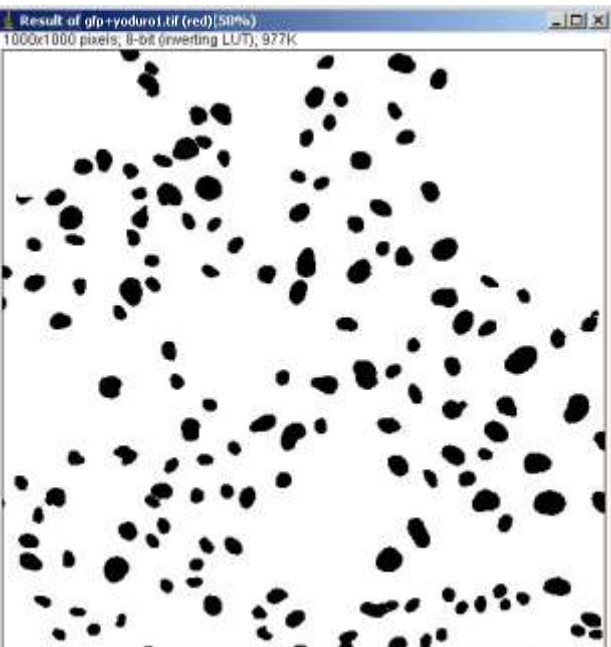

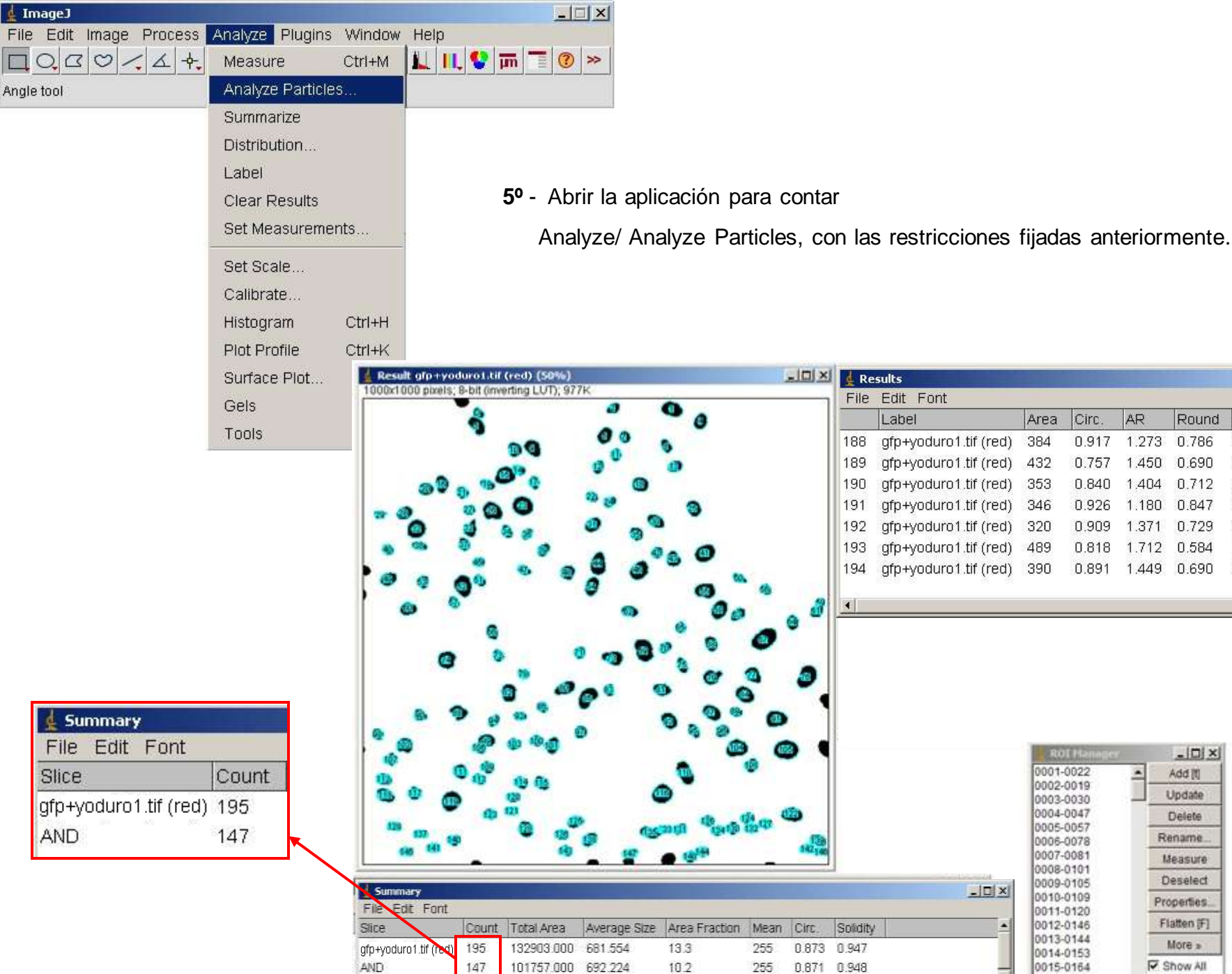

 $\blacksquare$ 

 $\pm$  ImageJ

Angle tool

File

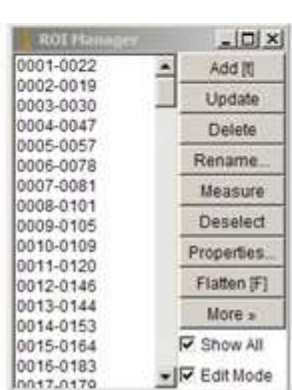

AR

1.273

1.404

1.180

1.712

Round

0.786

0.712

0.847

0.584

1.450 0.690

1.371 0.729

1.449 0.690

Circ.

0.917

0.757

0.840

0.926

0.909

0.818

0.891

Area

384

432

353

346

320

489

 $\Box$ 

 $\overline{\phantom{a}}$ 

 $x$  $x$ 

 $\blacktriangle$ 

 $\overline{\phantom{1}}$ 

Solidity

0.960

0.881

0.928

0.956

0.954

0.944

0.948

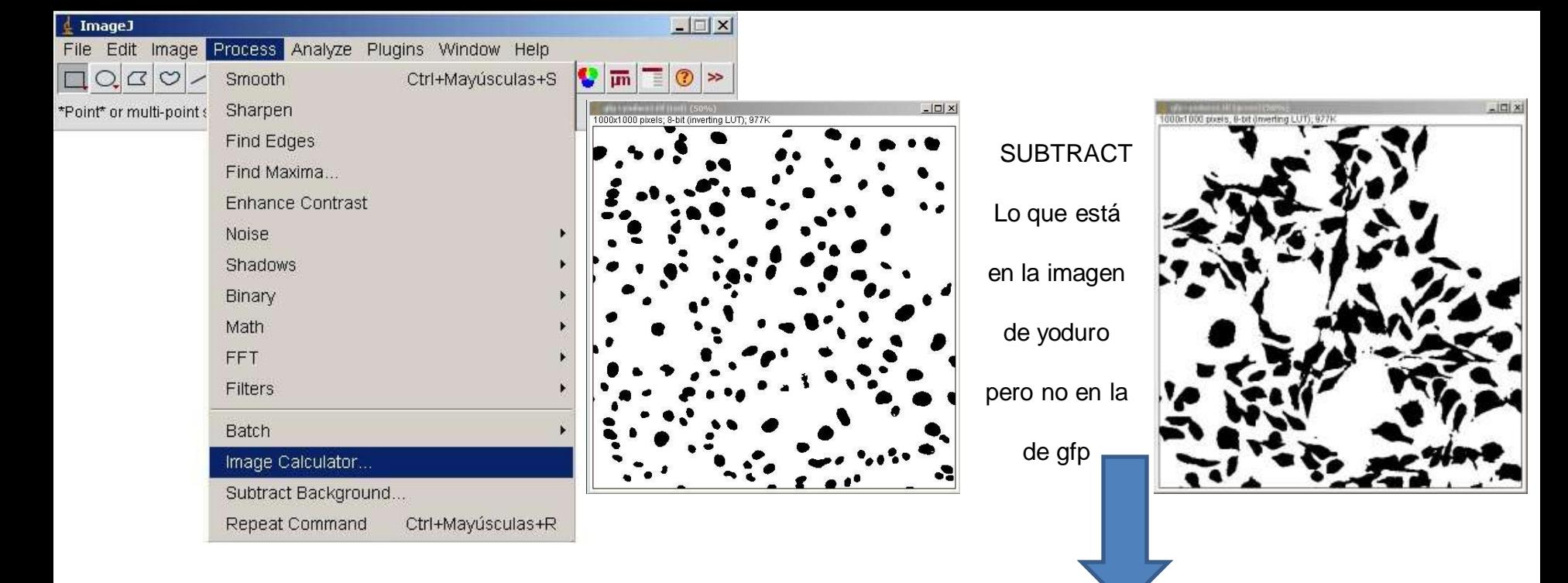

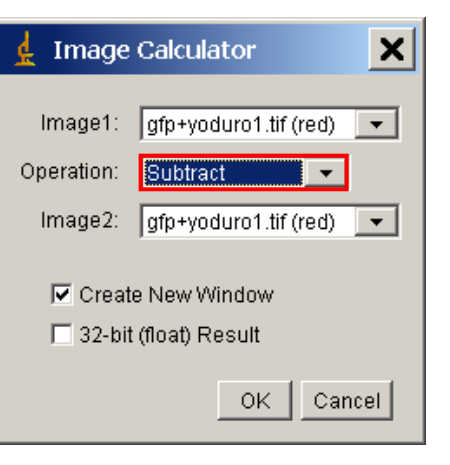

**6º** - Hacer cálculo entre imágenes,

Process/ Image Calculator:

"Gfp+yoduro (red)" (SUBTRACT ) "Gfp+yoduro (green)"

Que es lo mismo que [yoduro (SUBTRACT) Gfp]

Una imagen nueva solo con los núcleos que NO tienen marcaje en gfp.

Este cálculo se puede hacer para comprobar que el

contaje nos lo está haciendo bien.

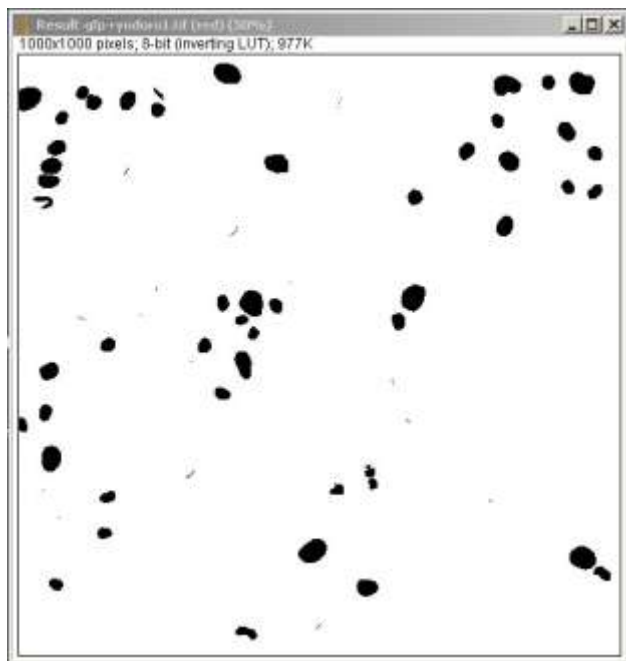

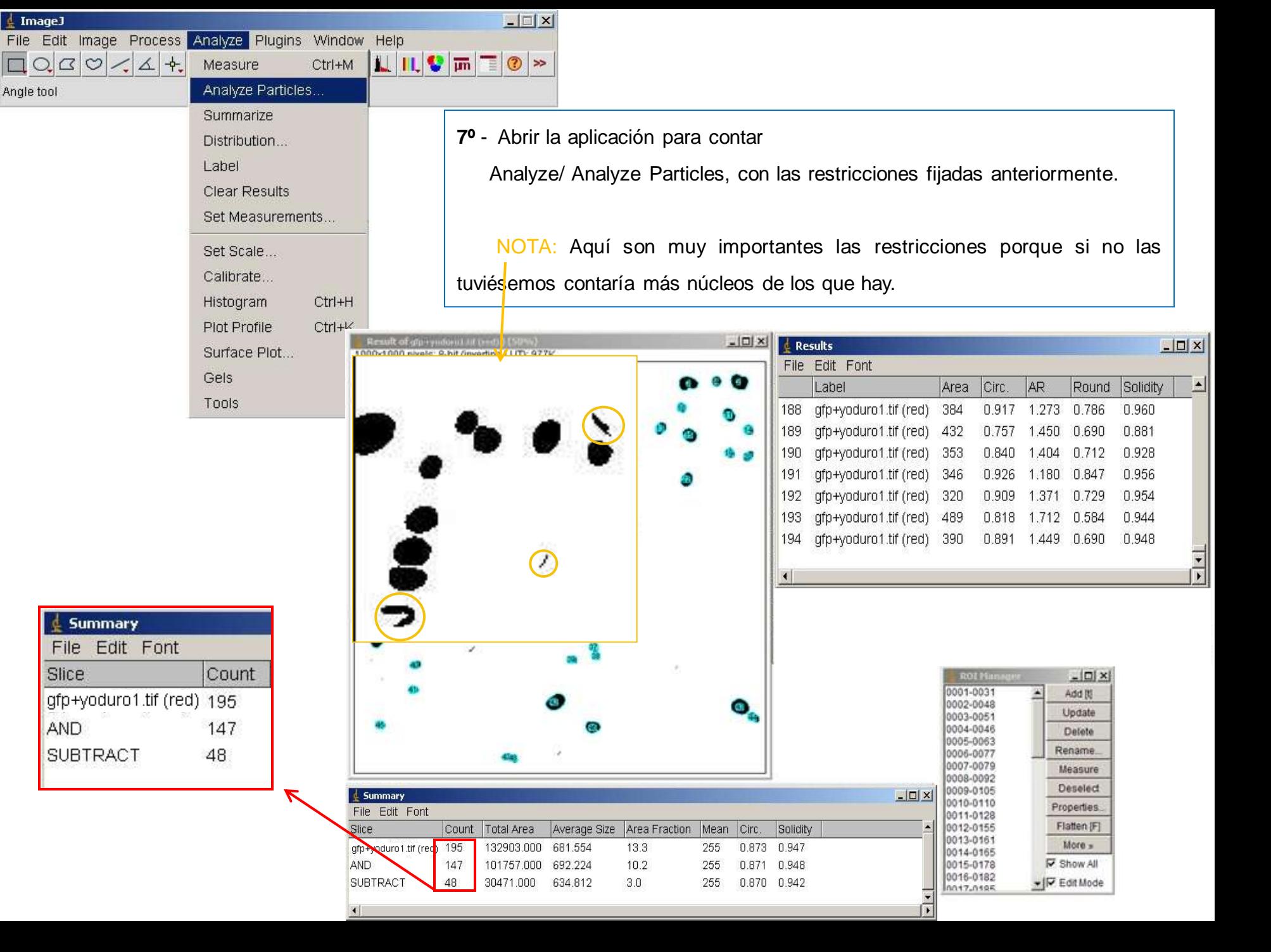

Contajes hechos:

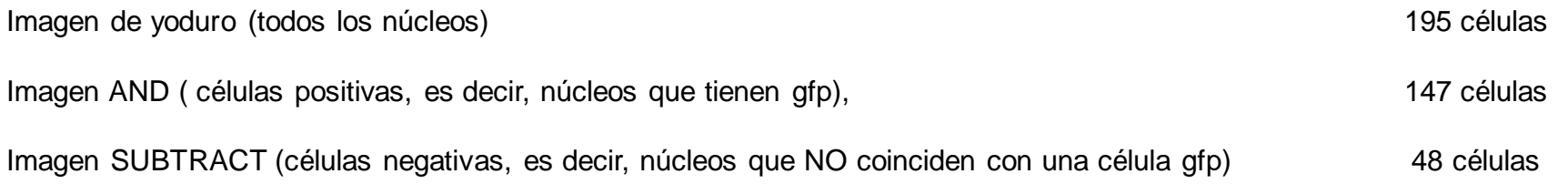

Para contar el número total de células por campo y las que si tienen gfp, nos basta con el cálculo total más una de las dos opciones o bien el AND o bien el SUBTRACT.

Para guardar los cálculos, en el panel Summary, seleccionar **"File/Save as"** y grabar el archivo como ".xls" para poder abrirlo desde el excel.

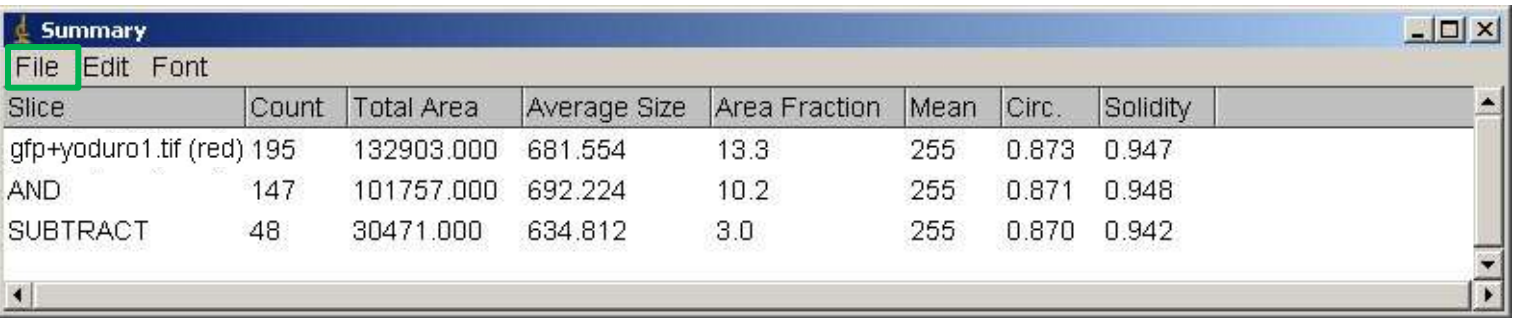

**Para repetir el mismo proceso de forma rápida y sencilla, se puede crear un macro.**

**Grabar los pasos en una imagen y guardarlos para aplicarlos a el resto de imágenes.**

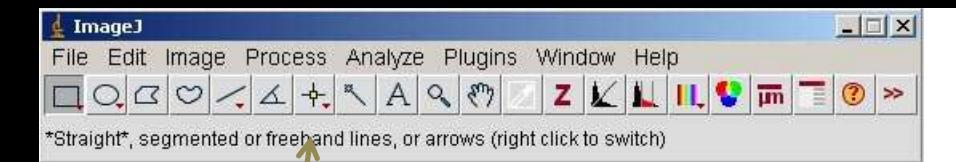

**1º -** Abrir la imagen

NOTA: A veces es conveniente renombrar la imagen antes de grabar el macro, para que todas las acciones que se realicen las grabe sobre ese nuevo nombre. Suele ser útil cuando hay que separar canales, hacer duplicados de imágenes, etc.

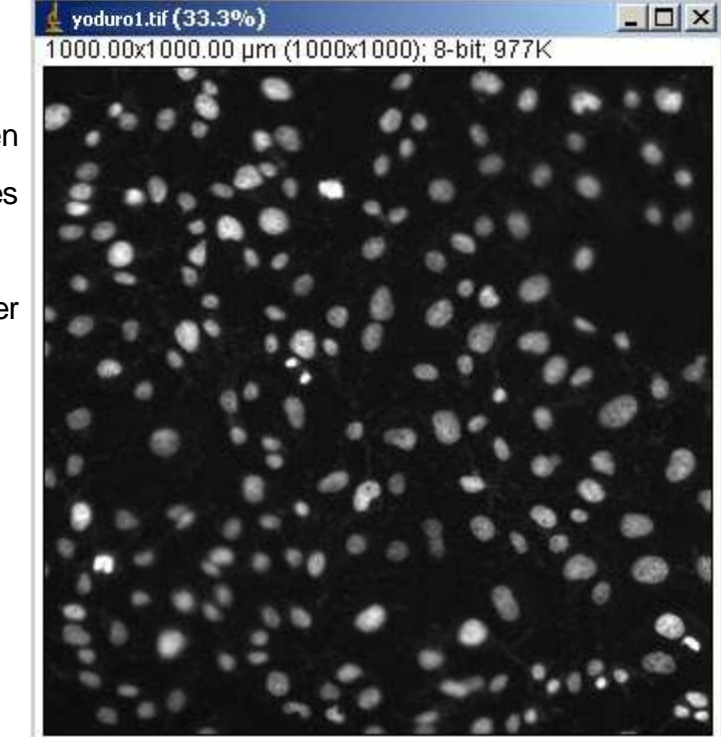

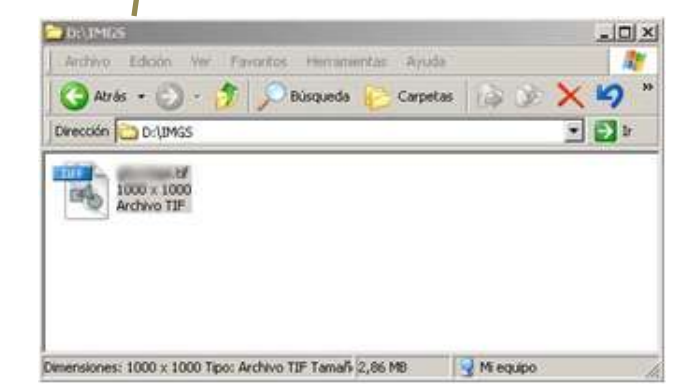

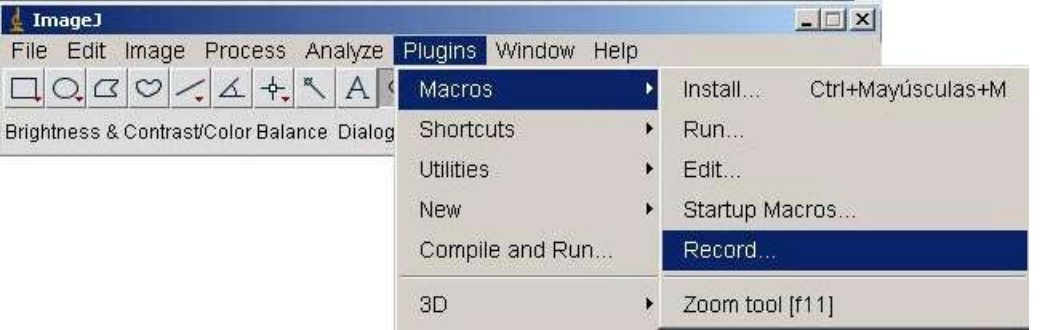

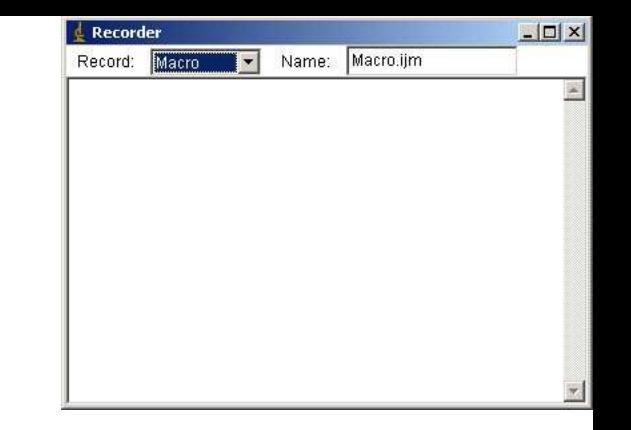

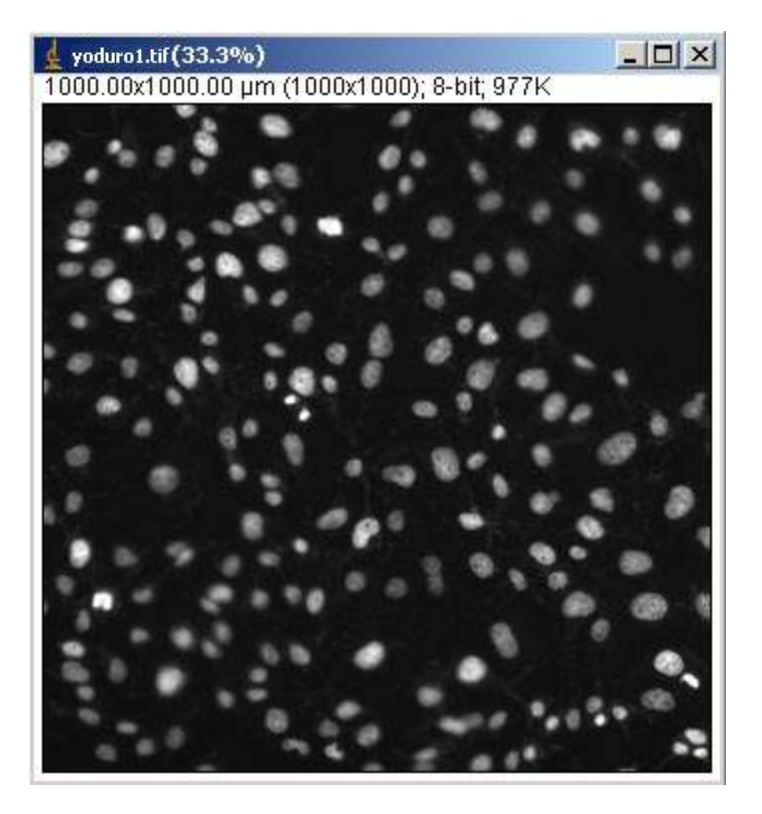

**2º -** Seleccionar Plugins/ Macros/ Record…

Se abre una ventana donde se graba todo lo que se hace dentro del programa

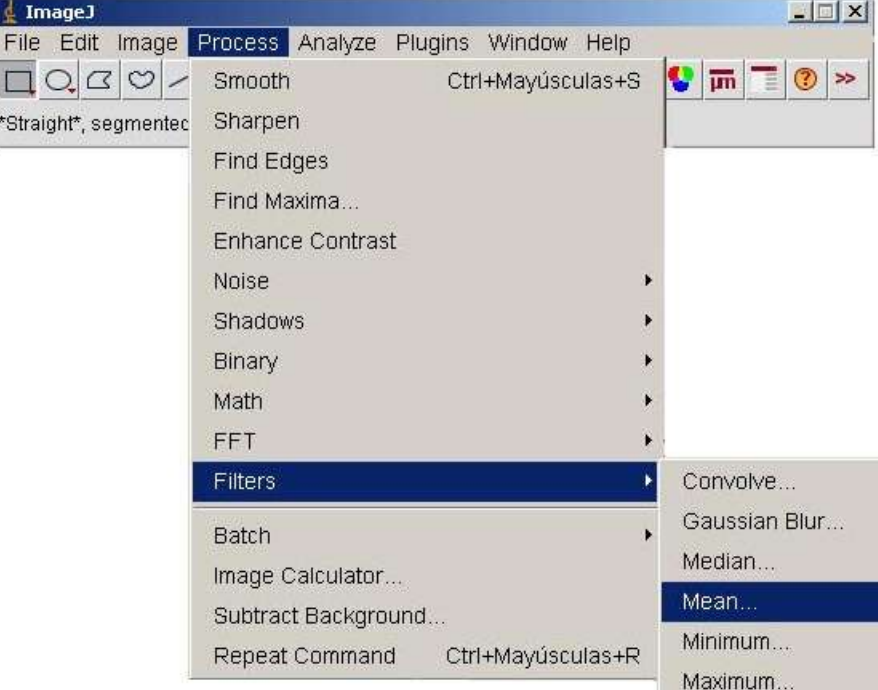

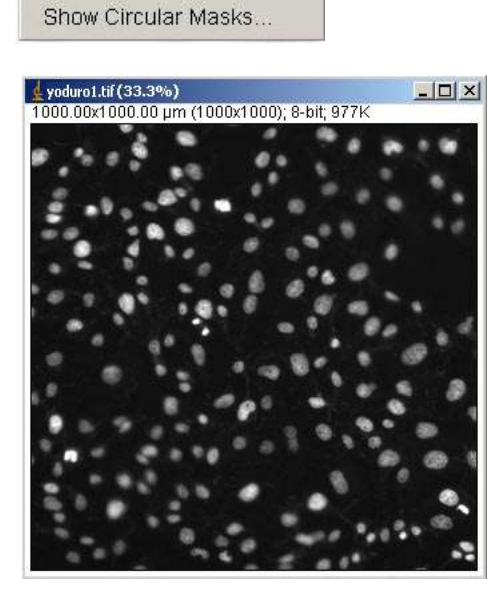

Unsharp Mask... Variance...

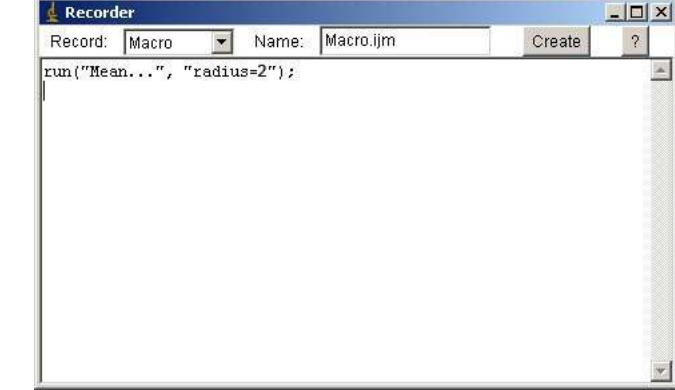

**3º -** Hacer los pasos que se quieran grabar.

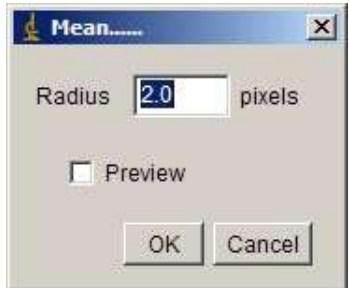

En el ejemplo se repiten los mismos pasos que en el caso anterior, pero se puede grabar lo que se necesite.

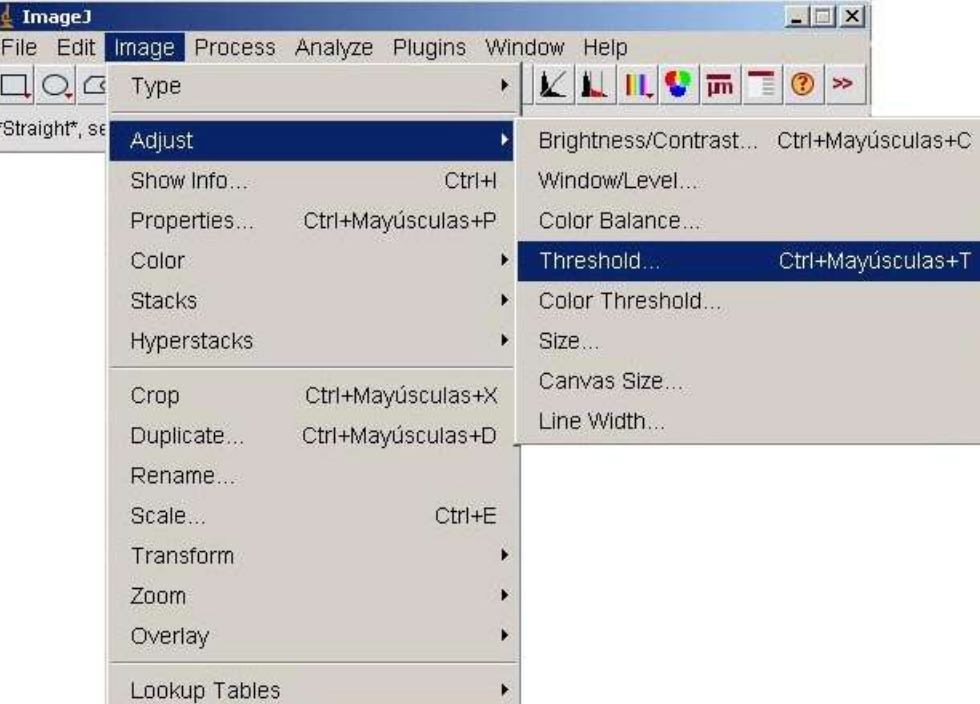

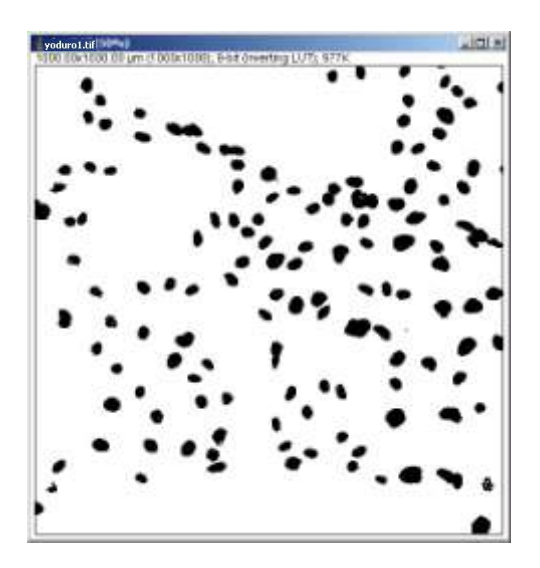

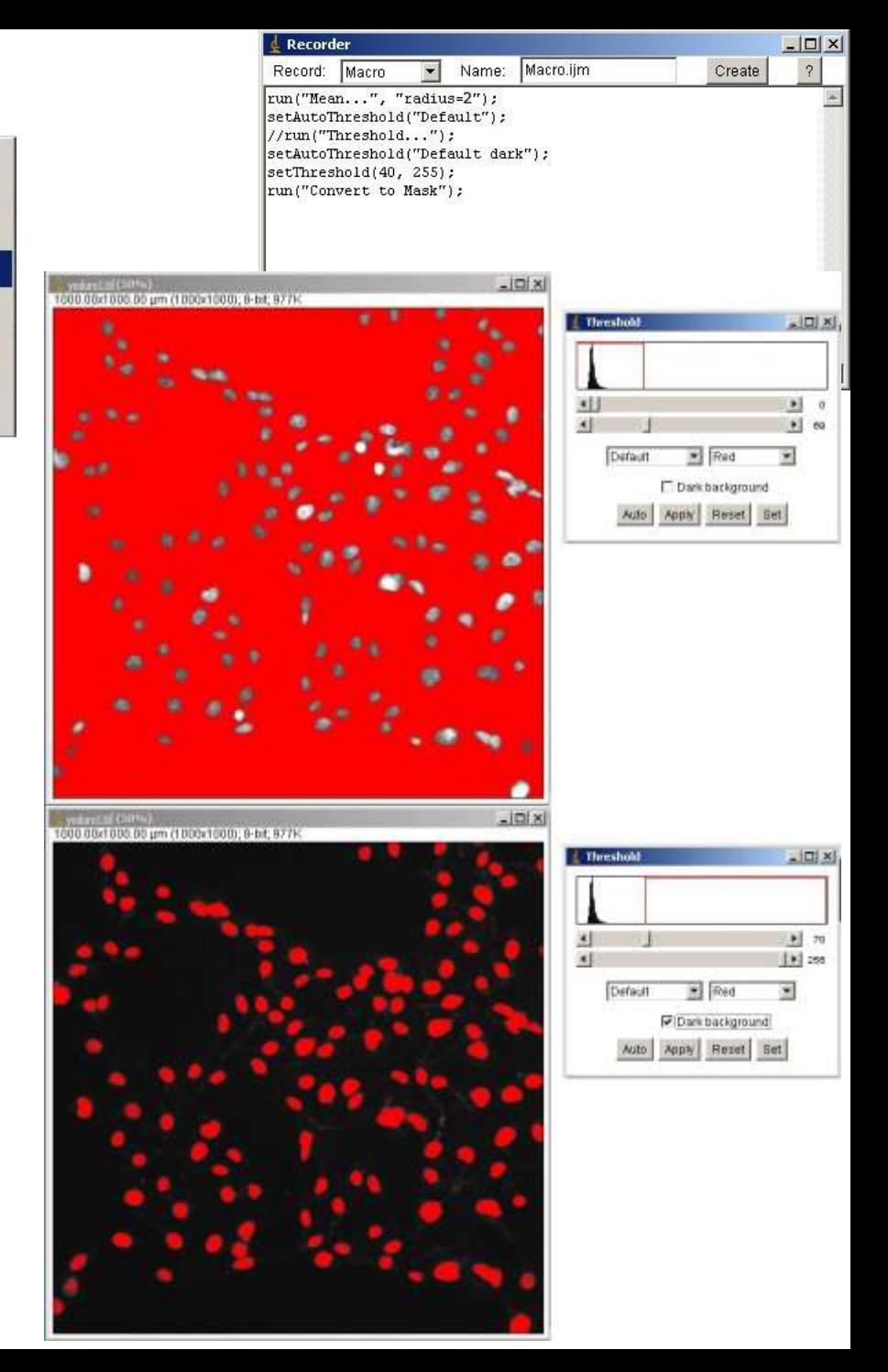

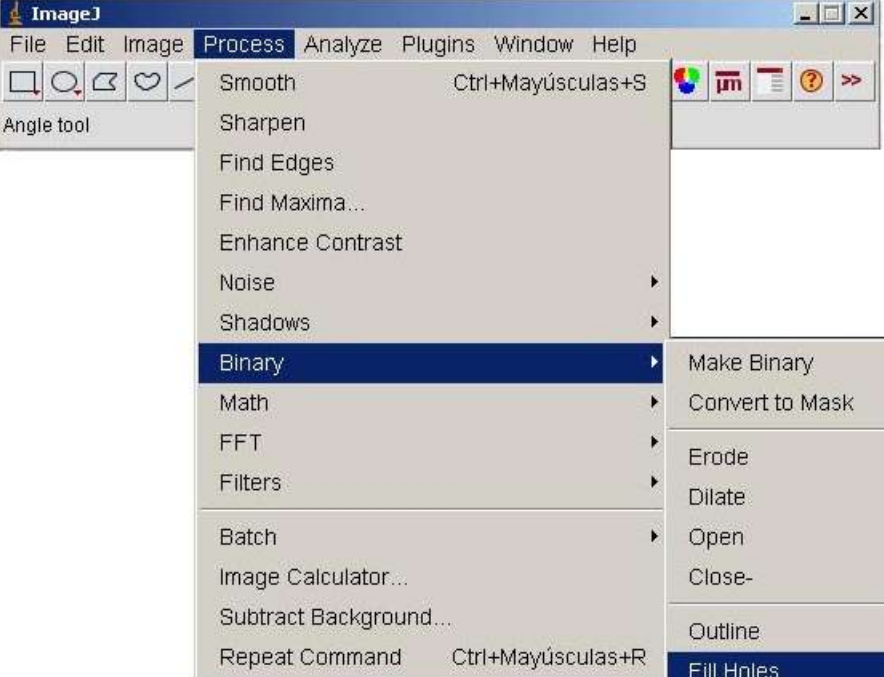

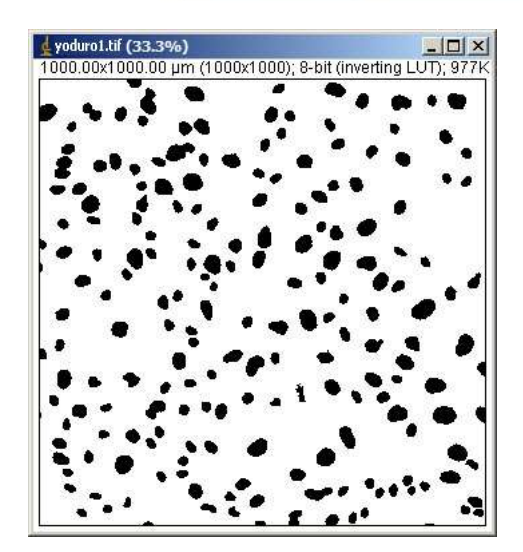

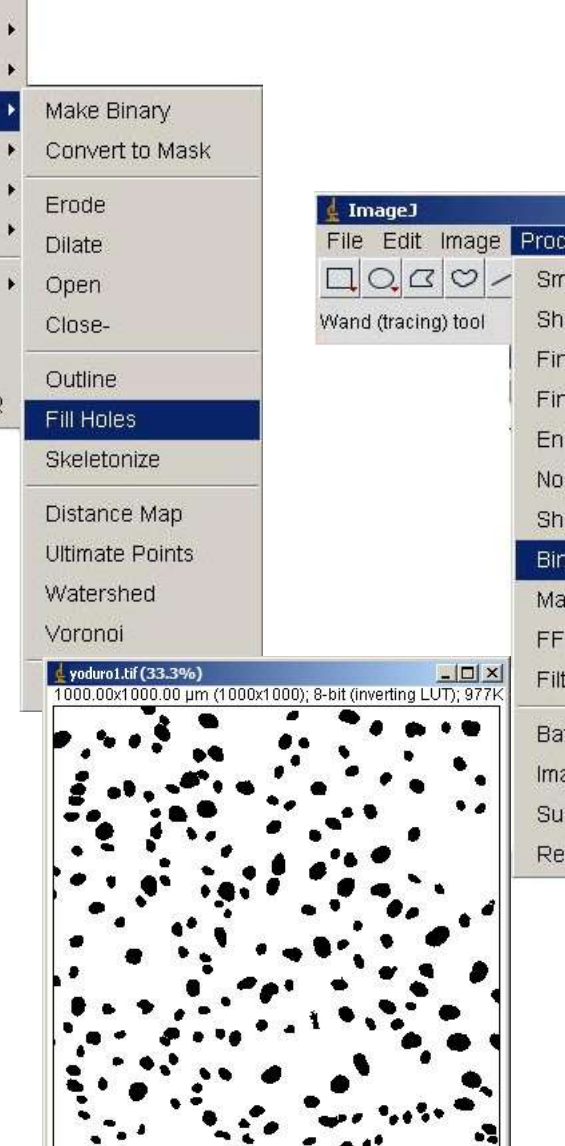

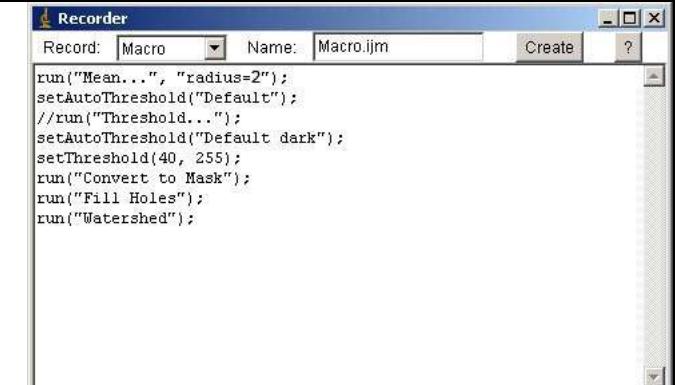

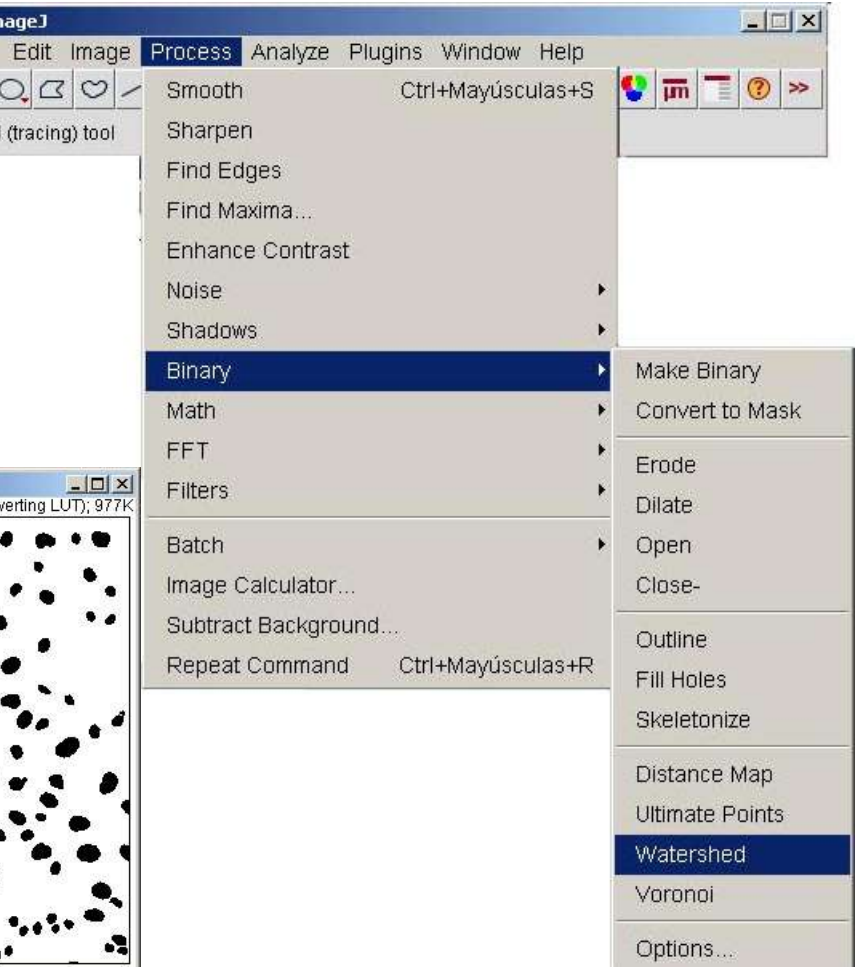

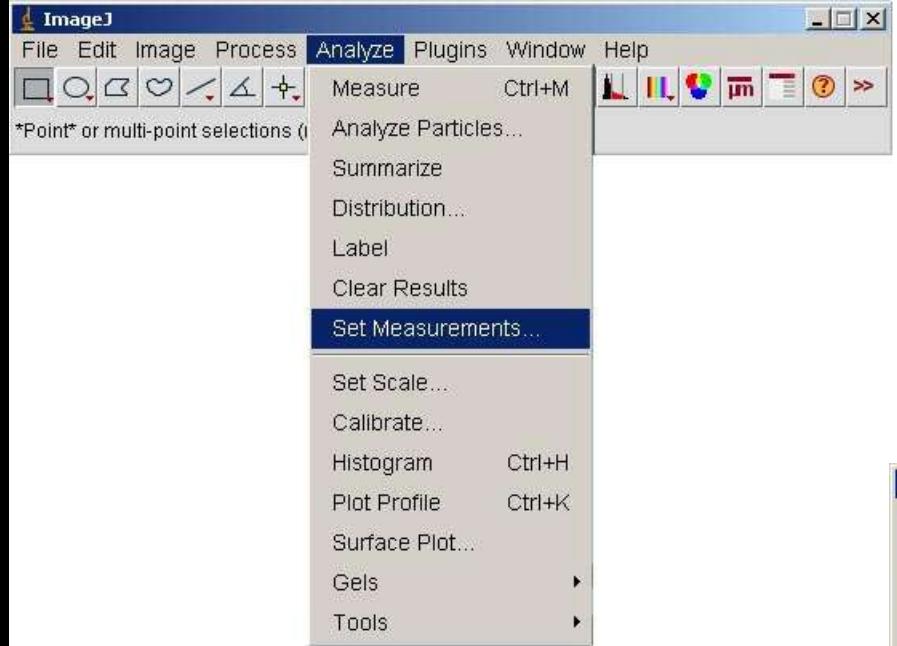

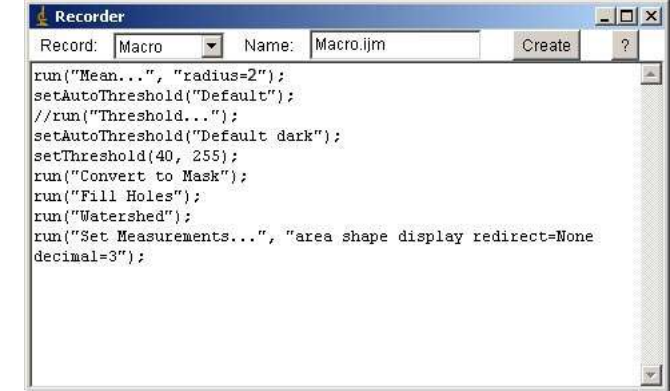

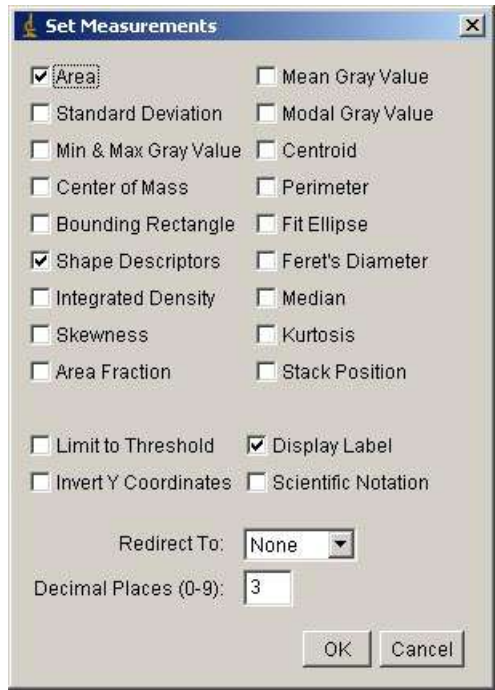

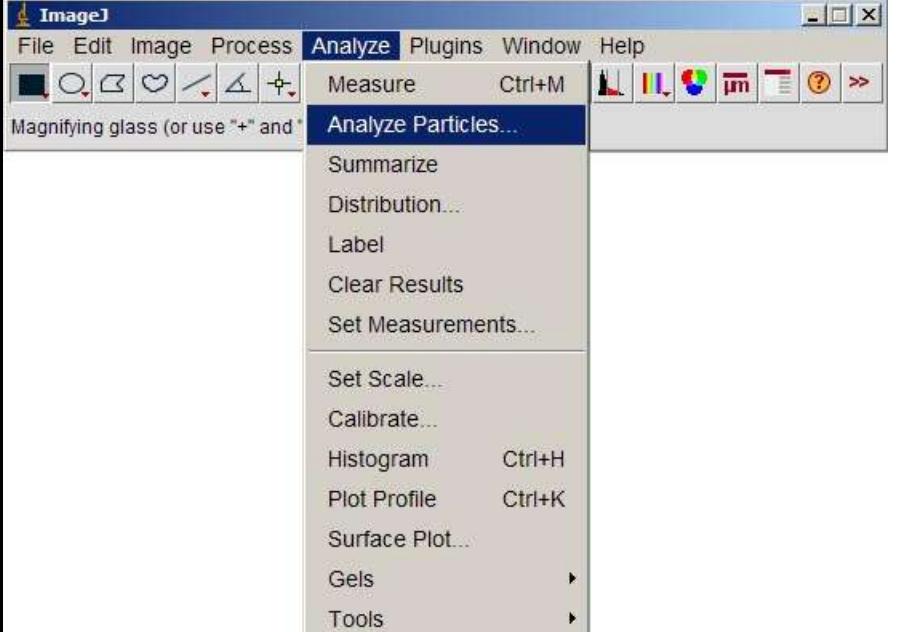

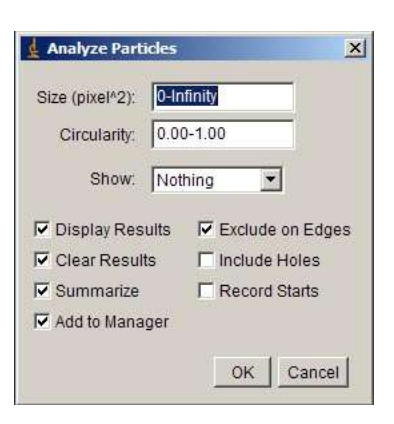

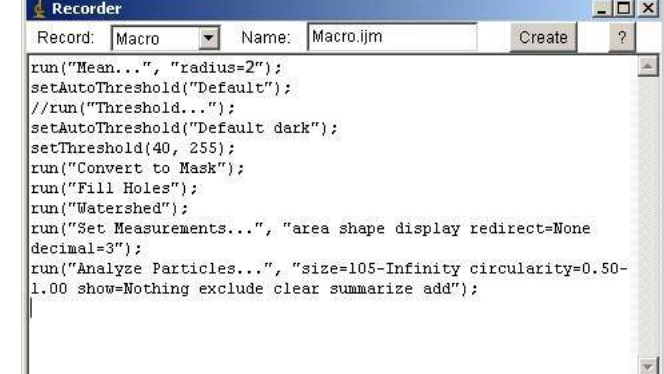

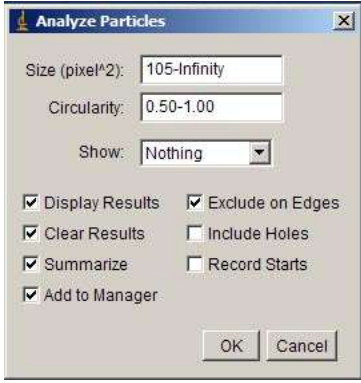

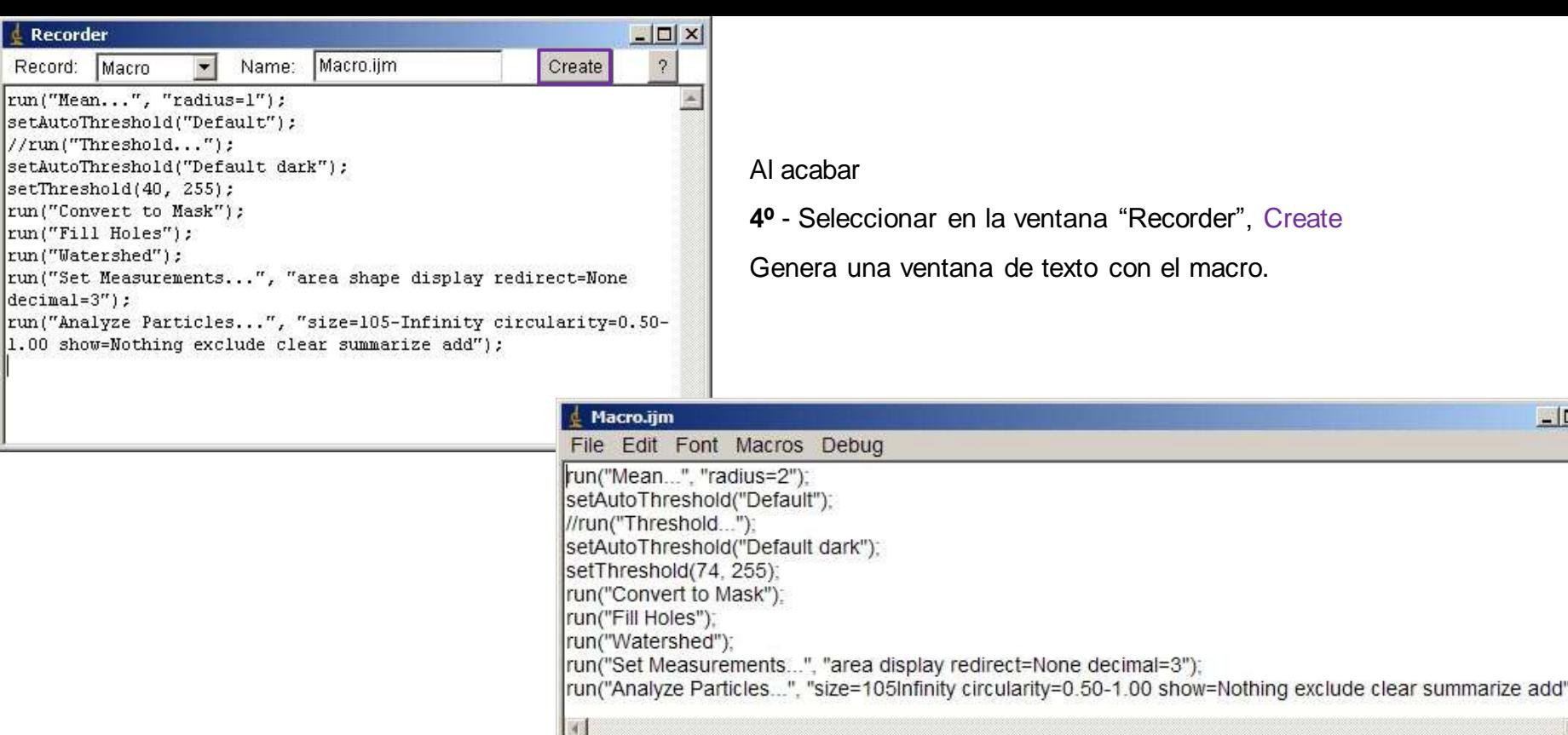

**5º** - Guardar la ventana "Macro.ijm".

E

Se puede grabar como .txt, por si se quiere modificar más adelante

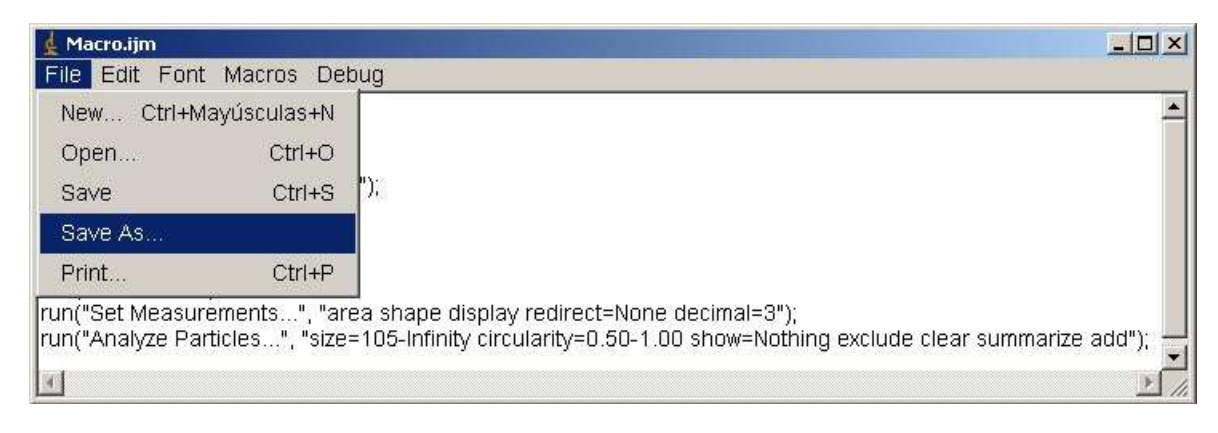

 $|$  $\mathbf{Z}|$  $\times$ 

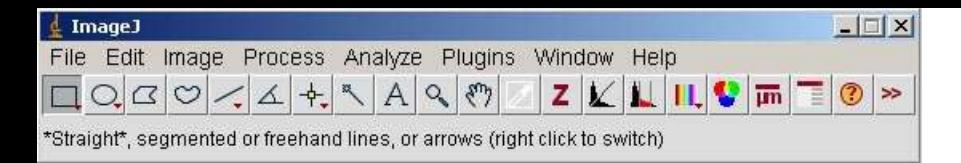

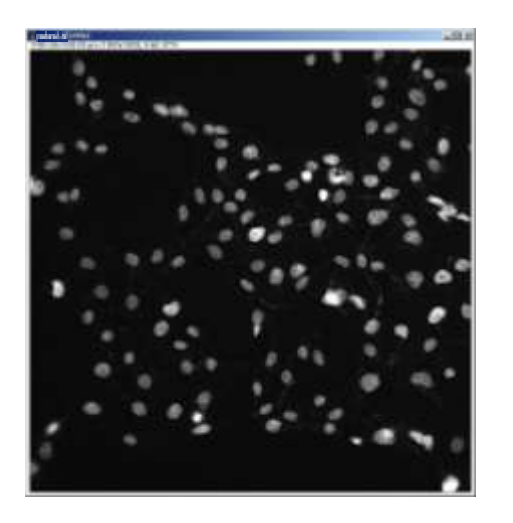

Para probar el macro.

**6º -** Abrir una nueva imagen

Si la renombramos antes al principio, volver a hacerlo.

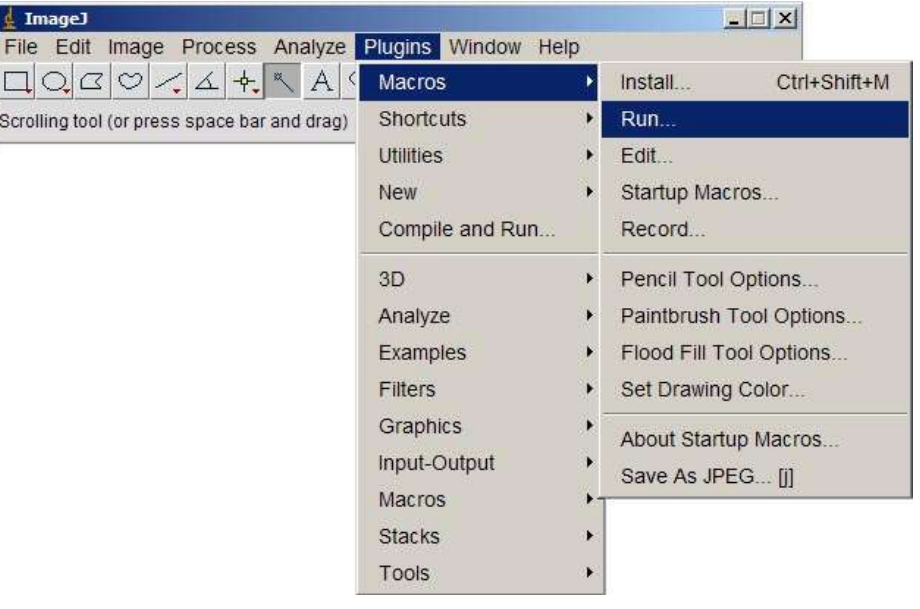

#### **7º** - Seleccionar Plugins/ Macros/ Run

#### **8º** - Abrir el macro

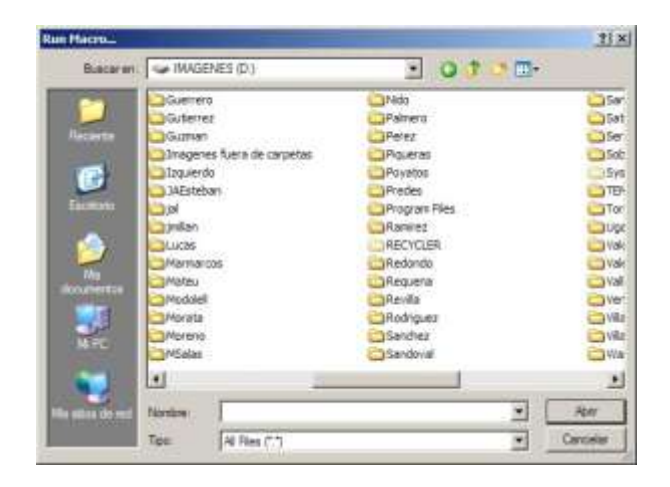